MANUAL LIFE ASKREACH INTERFAZ DEL PROVEEDOR MANUAL – V5.0 30/07/2021

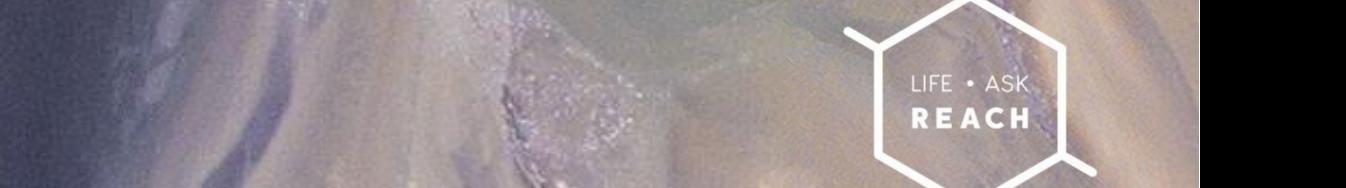

The Project "Enablished Reach consumer information" in the Project "Enablished" in the Project Reach consumer in

AskREACH, No. LIFE16 GIE/DE/000738) is funded by

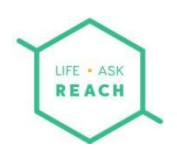

# Contenido

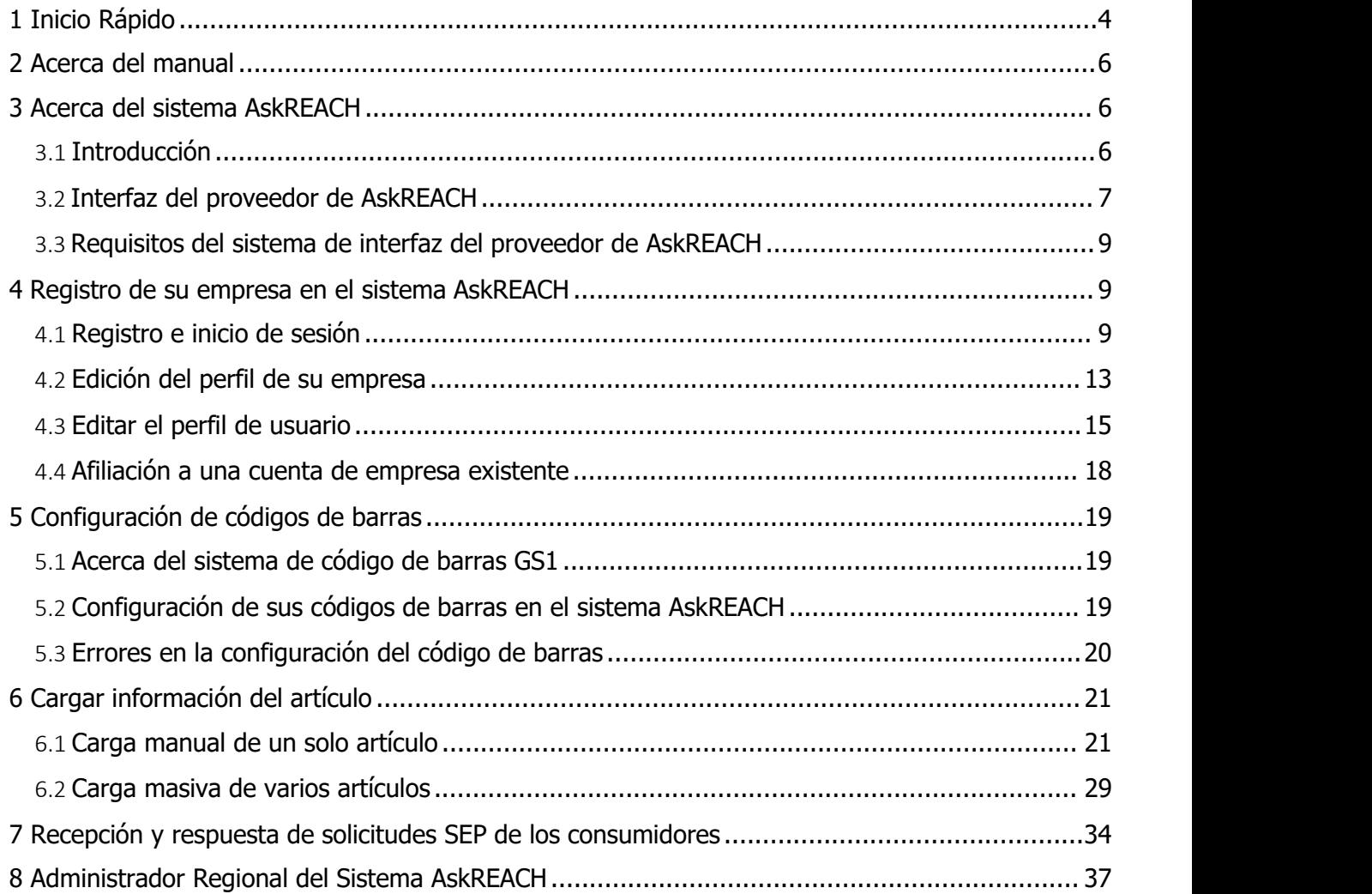

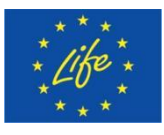

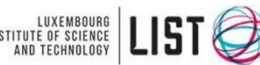

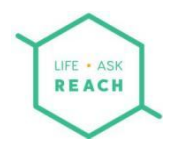

# Table of Figuras

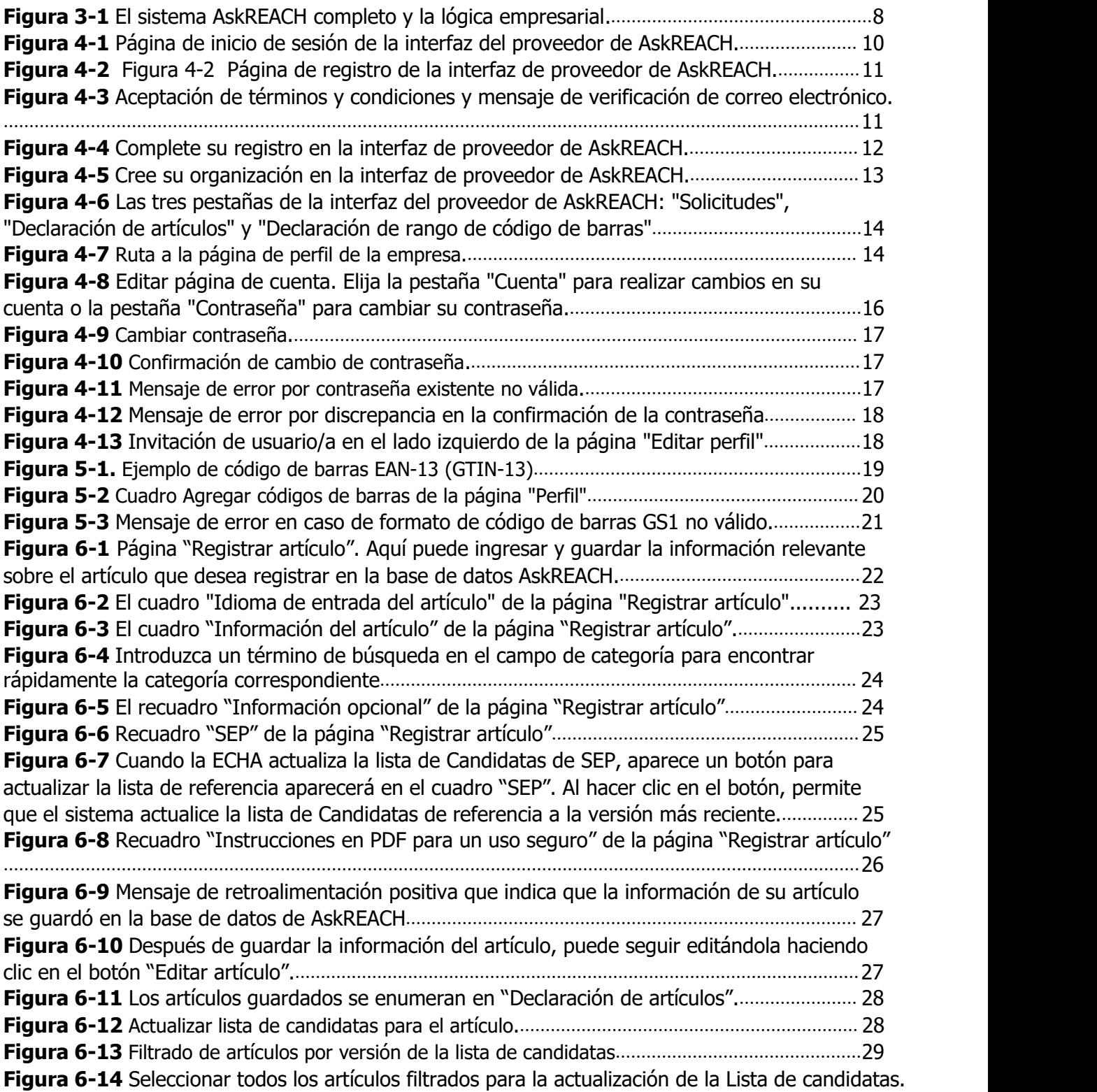

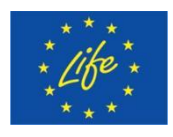

The Project LIFE AskREACH (No. LIFE16 GIE/DE/000738) is INSTITUTE OF SCIEN THE PROJECT LITE ASKALACT IN THE RESPONSIVE OF SCIENCE LITE PROGRAM (NO. LIFE 16 GE/DE/DE/000738) IS of the European Union

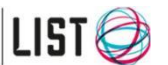

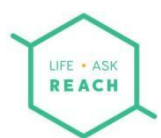

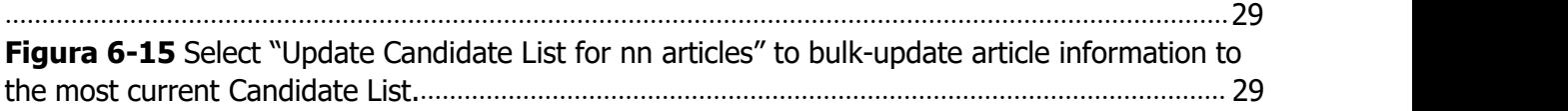

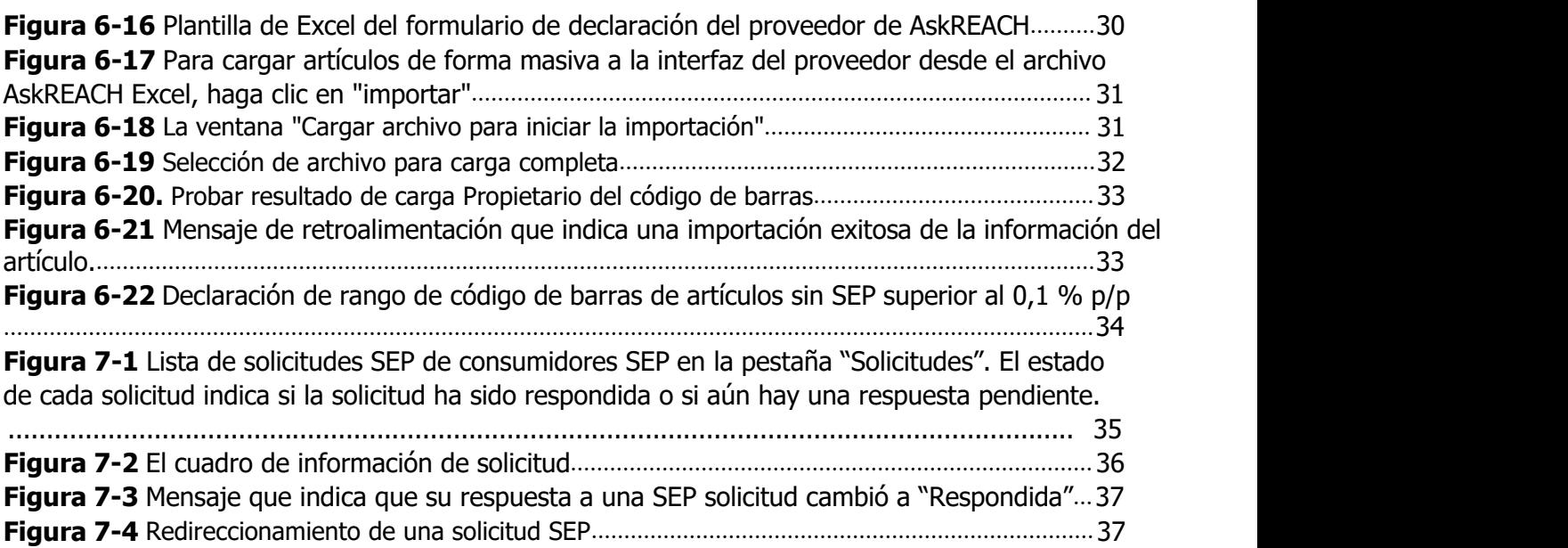

#### Abreviaciones

GS1: organización que proporciona estándares de la cadena de suministro, como códigos de barras [\(https://www.gs1.org/](https://www.gs1.org/))

GTIN: Número de artículo comercial global

GEPIR: registro electrónico global de información de partes

SEP: Sustancia Extremadamente Preocupante

ECHA: Agencia Europea de Sustancias y Mexclas Químicas

APP: aplicación (teléfono inteligente)

GPC: Clasificación Global de Productos

UPC: código de producto universal

EAN: número de artículo internacional/europeo

CAS – Número "Chemicals Abstracts Service", un número único para identificar sustancias químicas EC –

Número de la Comunidad Europea para productos químicos

URL – Localizador uniforme de recursos (dirección web o ubicación del archivo en su computadora)

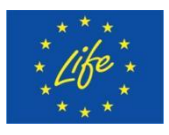

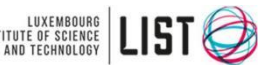

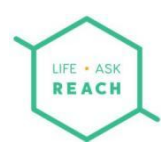

## <span id="page-4-0"></span>1 Inicio Rápido **¿Es la primera vez que se registra en la interfaz de proveedor de AskREACH?**

Estas instrucciones de inicio rápido le brindan un vistazo rápido sobre cómo registrarse y comenzar a trabajar con la interfaz de proveedor de AskREACH. Vaya directamente a la página 6 para obtener orientación e información más detalladas sobre el sistema AskREACH.

## **¡Sigue los pasos a continuación para comenzar!**

- A. Para conectarse a la interfaz del proveedor de AskREACH, **vaya a** https://suppliers.askreach.eu/ (ara conocer qué navegadores son adecuados, consulte el capítulo 3.3)
- B. Para registrarse por primera vez, haga clic en **"Register"** (debajo del botón de "Log in" ).

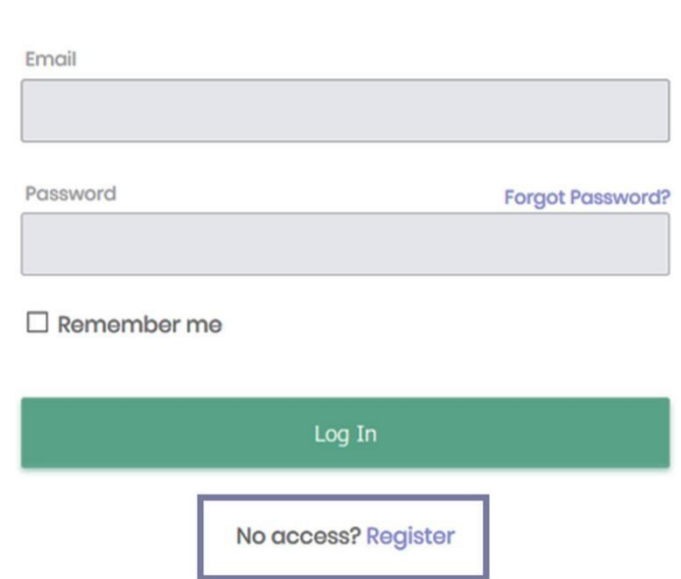

- C. **Complete** la información solicitada (nombre completo, su dirección de correo electrónico personal, contraseña), haga clic en "**Register**" y siga las instrucciones proporcionadas. Recibirá un correo electrónico de verificación en la dirección de correo electrónico especificada. Haga clic en el enlace de activación entregado.
- D. Ahora está conectado a la interfaz del proveedor de AskREACH. Verifique la información de su empresa haciendo clic en la flecha pequeña junto a su nombre, luego haga clic en "**Perfil**". Modifique la información de su empresa en la página "Perfil" si es necesario. En la parte inferior de la página, usted puede declarar los códigos de barras que posee (si es

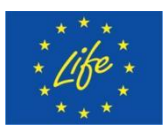

The Project LIFE AskREACH<br>(No. LIFE16 GIE/DE/000738) is<br>funded by the LIFE Programme (No. LIFE16 GIE/DE/000738) is funded by the LIFE Programme of the European Union

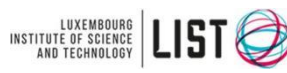

Luxembourg Institute of Science and Technology (LIST)

# Log In

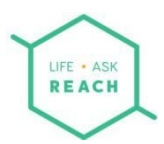

propietario de un código de barras). Inserte sus códigos de barras (prefijo de empresa global o un rango de código de barras específico) y haga clic en "**Añadir códigos de barras**".

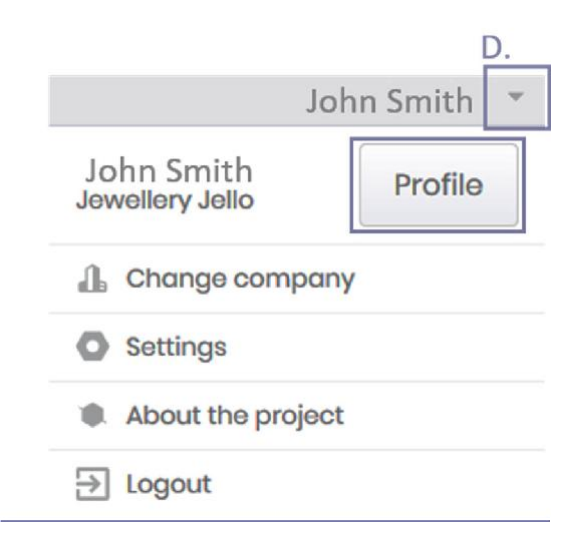

Si especificó que es propietario de un código de barras, hay tres botones en la esquina superior izquierda de su pantalla: "Solicitudes", "Declaración de artículos" y "Declaración de rango de código de barras".

Nombre empresa  $\hat{\mathbf{r}}$  Inicio · Solicitudes 
in Declaración de artículos **III** Declaración de rango de código de barras

Inicio

- E. Si es propietario de un código de barras, puede agregar una gama de artículos, con los códigos de barras subsecuentes, que no contienen SEP (menos del 0,1 % m/m) haciendo clic en el folleto "Declaración de rango de código de barras".
- F. Para agregar artículos individuales, vaya a "**Declaración de artículos**", haga clic en "**Agregar artículo**" y agregue la información del artículo manualmente.
- G. Para cargarvarios artículos en bloque, haga clic en "**Más**", luego en "**Introducir**" y cargue su archivo de formulario de declaración de proveedor AskREACH (.xlsx) previamente rellenado. Puede encontrar el archivo de plantilla de Excel en el sitio [web](https://www.askreach.eu/resources/) del proyecto AskREACH en el campo "Resources" ("Recursos").

**¡Ha agregado con éxito suscódigos de barras e información de artículos sobre Sustancias extremadamente preocupantes (SEP) en la base de datos AskREACH!**

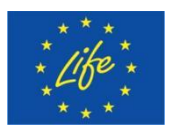

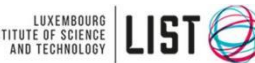

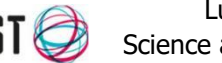

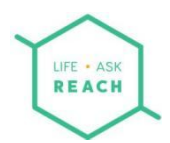

Los consumidores ahora pueden ver la información de SEP de su artículo a través de la aplicación para teléfonos inteligentes AskREACH y no tendrá que responder a cada solicitud individual de SEP para estos artículos.

# <span id="page-6-0"></span>2 Acerca del manual

El propósito de este manual es explicar las funcionalidades de la interfaz del proveedor de AskREACH. El primer capítulo de este manual consiste en una Guía rápida para una configuración rápida de la cuenta de interfaz del proveedor y un vistazo rápido a las principales funcionalidades de la misma. El segundo capítulo explica el propósito de este manual. El sistema AskREACH se explica con más detalle en el tercer capítulo y el cuarto capítulo instruye al usuario sobre cómo registrarse en la interfaz del proveedor de AskREACH y cómo editar la empresa y el perfil de usuario personal. El quinto capítulo explica el sistema de código de barras GS1 y su relación con la interfaz de AskREACH, además de cómo configurar los códigos de barras en la interfaz del proveedor de AskREACH como propietario del código de barras. En el quinto capítulo de esta guía, se presenta la carga de información SEP de artículos de forma manual y masiva.

# <span id="page-6-1"></span>3 Acerca del sistema AskREACH

#### <span id="page-6-2"></span>3.1 Introducción

El sistema AskREACH es el resultado de un proyecto europeo, LIFE AskREACH, financiado por el programa europeo LIFE. El proyecto LIFE AskREACH cuenta con 20 socios en 13 Estados miembros, siendo la Agencia Alemana de Medio Ambiente (UBA) la coordinadora del proyecto. Estos estados socios incluyen Suecia, Dinamarca, Alemania, Luxemburgo, Francia, España, Portugal, Grecia, Croacia, Austria, Letonia, Polonia y República Checa. Está previsto que, el sistema funcione en tantos Estados miembros de la UE, países del EEE y países candidatos a la UE como sea posible al final del proyecto -originalmente fijado para agosto de 2022, pero prolongado hasta agosto de 2023. El consorcio del proyecto consta de una variedad de Institutos de investigación europeos, organizaciones no gubernamentales (ONG), organizaciones gubernamentales y autoridades competentes, quienes contribuyeron a la configuración de las funcionalidades y requisitos del sistema AskREACH (Figura 3-1). El sistema está disponible en todos los países participantes y la aplicación para teléfonos inteligentes para consumidores está traducida a los respectivos idiomas.

El objetivo principal del sistema AskREACH es facilitar la comunicación de información sobre Sustancias Extremadamente Preocupantes (SEP) en artículos entre proveedores de artículos y

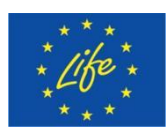

The Project LIFE AskREACH<br>(No. LIFE16 GIE/DE/000738) is  $\left| \begin{array}{c} \text{UNSTITUE} \\ \text{INSTITUE} \end{array} \right|$ (No. LIFE16 GIE/DE/000738) is funded by the LIFE Programme of the European Union

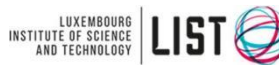

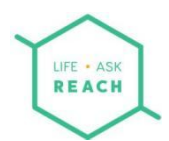

#### consumidores.

El Reglamento Europeo relativo al Registro, Evaluación, Autorización y Restricción de Productos Químicos (REACH, Reglamento (EC ) 1907/2006) establece que todo proveedor de un artículo que contenga una SEP superior al  $0,1$  % en peso (p/p), está obligado a informar al menos sobre el nombre de la SEP, así como a dar instrucciones sobre su uso seguro dentro del artículo de en cadena (artículo 33, apartado 1, de REACH). Esta información también debe facilitarse a los consumidores que la soliciten en un plazo de 45 días (artículo 33, apartado 2, de REACH). La Agencia Europea de Sustancias Químicas (ECHA) gestiona una lista de candidatas de las SEP actualmente identificadas y actualiza la lista de sustancias candidatas normalmente dos veces al año con la adición de nuevas sustancias.

#### <span id="page-7-0"></span>3.2 Interfaz del proveedor de AskREACH

La interfaz del proveedor de AskREACH es un sistema gratuito basado en un navegador que permite a los proveedores de artículos (fabricantes, importadores y distribuidores) gestionar y responder a las solicitudes de los consumidores sobre sustancias extremadamente preocupantes (SEP)

La interfaz del proveedor de AskREACH está conectada a una base de datos, en la que cualquier proveedor de artículos puede almacenar la información SEP de su artículo y gestionarla a través de la interfaz del proveedor. Los consumidores pueden accedera la información SEP del artículo agregada a la base de datos por un proveedor de artículos a través de la aplicación de teléfono inteligente AskREACH con la que un consumidor puede ver la información SEP de un artículo dentro de la base de datos o enviar una solicitud SEP para artículos que aún no están incluidos en la base de datos. Cualquier proveedor de un artículo puede responder a la solicitud de un consumidor a través de esta interfaz. Además de la aplicación para teléfonos inteligentes, el sistema cuenta con un portal web para consumidores, lo que permite su uso sin un teléfono.

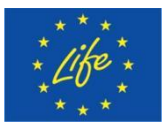

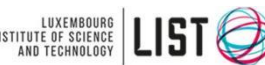

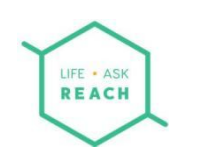

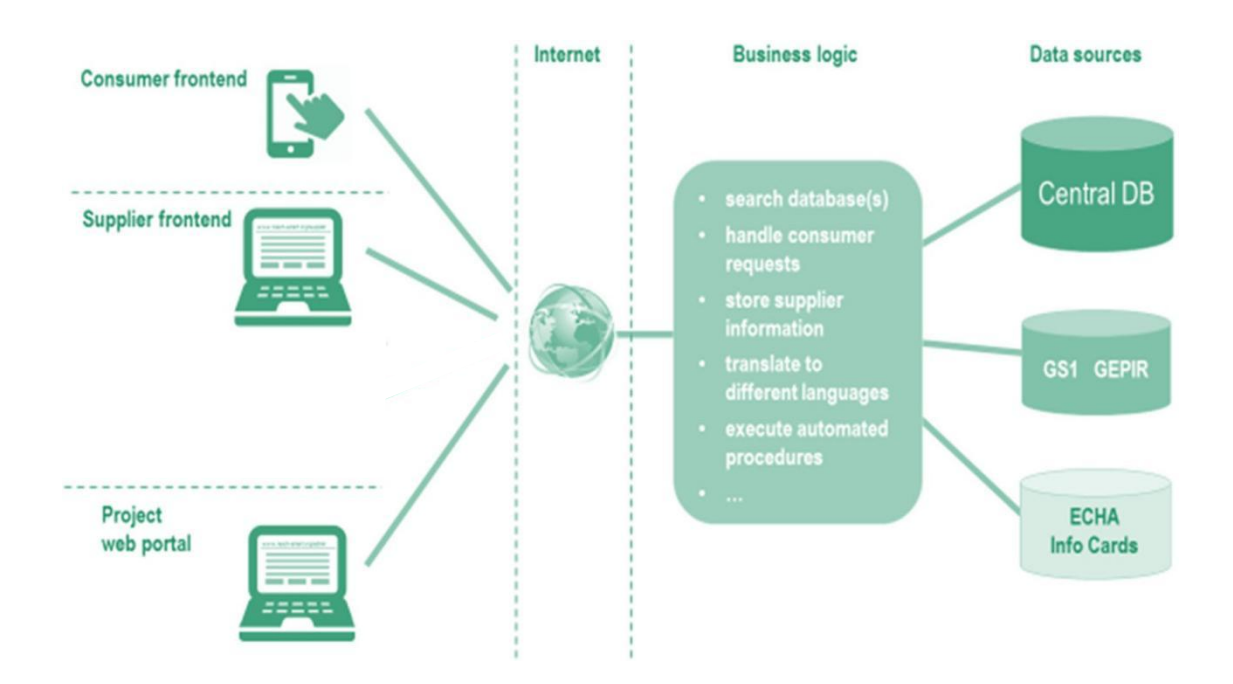

**Figura 3-1** Sistema completo ylógica empresarial de AskREACH.

Este manual explica cómo utilizar la interfaz del proveedor de AskREACH. La interfaz del proveedor tiene cuatro funcionalidades principales que permiten a los proveedores de artículos:

1. Registrar códigos de barras y otra información de la empresa en el sistema.

2. Administrar la información de SEP del artículo (a través de las pestañas "Declaración de artículos" o "Declaración de rango de código de barras").

- 3. Administrar y responder las solicitudes de SEP de los consumidores.
- 4. Consultar las estadísticas sobre las solicitudes de SEP.

La función de registrar códigos de barras está destinada a los propietarios de códigos de barras que pueden, mediante esta funcionalidad del sistema AskREACH, definir y guardar en el sistema los códigos de barras que poseen. Los propietarios de códigos de barras pueden configurar un prefijo de empresa GS1 completo o un rango de código de barras GTIN-8/12/13 específico. La gestión de la información SEP del artículo es la segunda funcionalidad principal de la interfaz del proveedor de AskREACH. Esta función permite al usuario ingresar, almacenar y editar información sobre artículos dentro del sistema AskREACH. La información SEP del artículo ingresada en la interfaz del proveedor se almacenará en la base de datos AskREACH, desde la cual los consumidores pueden recuperar la información SEP a través de la aplicación para

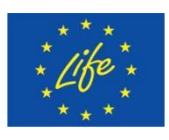

The Project LIFE AskREACH<br>(No. LIFE16 GIE/DE/000738) is  $\left\{ \begin{array}{ll} \text{UNSTITUE BE SOLRDE} \\ \text{INSTITUE DE SOLRDE} \end{array} \right\}$ (No. LIFE16 GIE/DE/000738) is funded by the LIFE Programme of the European Union

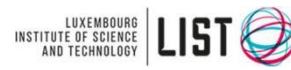

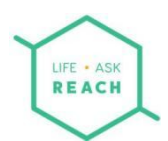

teléfonos inteligentes AskREACH (conocida como Scan4Chem/Pytaj o Chemie/Kemikalieappen/Tjek Kemien). Para artículos sin SEP, la información del artículo se puede guardar con el folleto "Declaración de rango de código de barras" que permite definir un rango completo de códigos de barras que representan estos artículos. Esta funcionalidad está disponible para propietarios de códigos de barras. El apartado "Declaración de artículos" permite registrar la información de los artículos, independientemente del contenido de SEP. La tercera funcionalidad de la interfaz del proveedor de AskREACH permite al usuario gestionar y responder a las solicitudes de SEP de los consumidores. Esta funcionalidad también permite al usuario proporcionar un mensaje de respuesta personal al consumidor solicitante, actuando así también como una plataforma de comunicación entre los proveedores de artículos y sus clientes. Junto a la posibilidad de responder a la solicitud de un consumidor, esta funcionalidad brinda al usuario la posibilidad de guardar la información del artículo en la base de datos de AskREACH mientras responde la solicitud, para evitar responder a más solicitudes de consumidores para el mismo artículo.

#### <span id="page-9-0"></span>3.3 Requisitos del sistema de interfaz del proveedor de AskREACH

Para comenzar con la interfaz del proveedor de AskREACH, asegúrese de que el navegador de Internet de su ordenador o tablet cumpla con los siguientes requisitos. Tenga en cuenta que no se prevé soporte para teléfonos inteligentes.

**Table 3.1** Requisitos del sistema interfaz del proveedor de AskREACH.

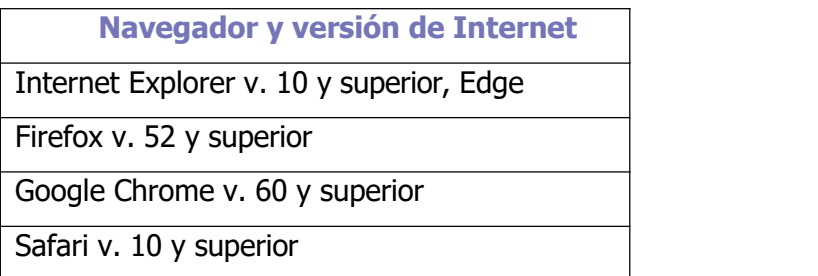

# <span id="page-9-1"></span>4 Registro de su empresa en el sistema AskREACH

#### <span id="page-9-2"></span>4.1 Registro e inicio de sesión

Para comenzar con la interfaz de proveedor de AskREACH, necesita una conexión a Internet y un ordenador que cumpla con los requisitos del sistema enumerados en el capítulo anterior (3.3) de este manual. Siga los siguientes pasos (1-6) para registrarse en el sistema si es un usuario nuevo, o para iniciar sesión en el sistema si ya se ha registrado.

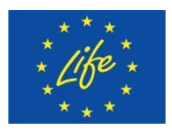

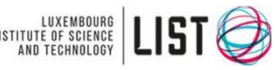

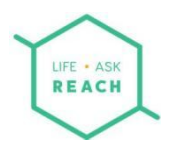

- 1. Abra su navegador (por ejemplo, Internet Explorer, Google Chrome, Firefox o Safari) y escriba la dirección de la interfaz del proveedor de AskREACH en la barra de direcciones de su navegador: <https://suppliers.askreach.eu/>
- 2. Ahora se encuentra en la página de inicio de sesión de la interfaz del proveedor de AskREACH. Para registrarse por primera vez en el sistema, haga clic en "**Register**" (Figura 4-1). Si ya tiene una cuenta, escriba su dirección de correo electrónico y contraseña correspondientes y haga clic en "**Log In**", luego pase al siguiente capítulo (Capítulo 4.2) de este manual.

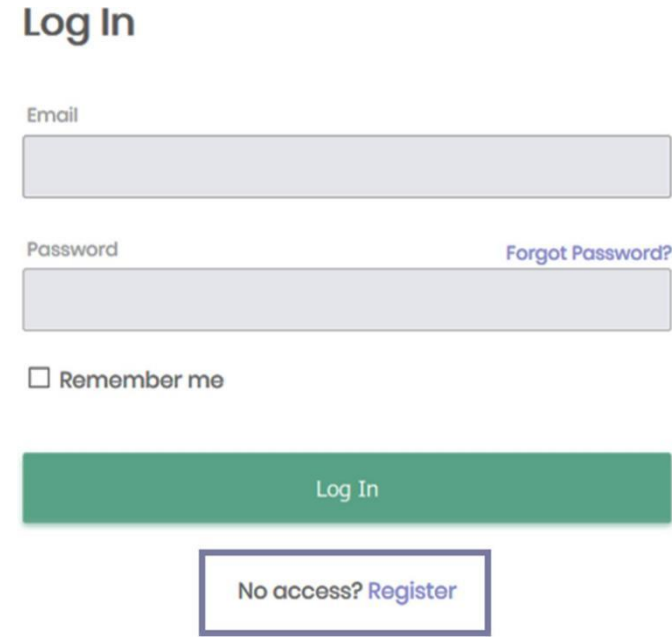

**Figura 4-1** Página de inicio de sesión de la interfaz del proveedor de AskREACH.

3. Ahora se encuentra en la página de registro (Figura 4-2). Complete la información solicitada (nombre completo, dirección de correo electrónico personalizada, por ejemplo, john.smith@jello.com, contraseña) y haga clic en "**Register"**.

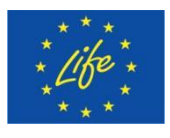

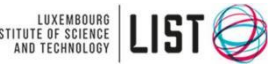

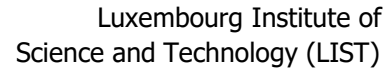

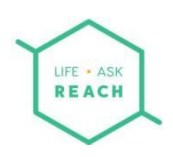

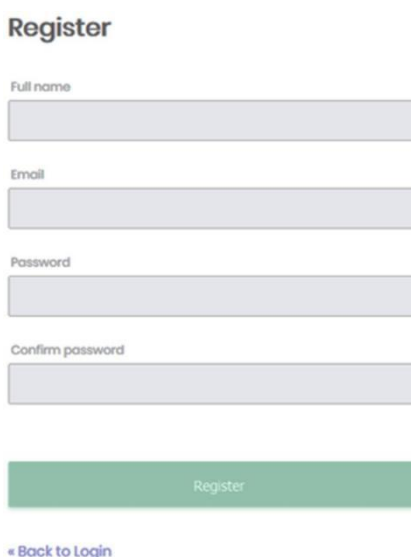

**Figura 4-2** Página de registro de la interfaz de proveedor de AskREACH.

4. Luego se le pide que acepte los términos y condiciones (lea la política de privacidad de datos y los términos de uso) y verifique su dirección de correo electrónico (Figura 4-3). Para hacer esto, vaya a su bandeja de entrada de la dirección de correo electrónico correspondiente, abra el correo electrónico de verificación que le envió el sistema AskREACH y haga clic en el enlace provisto en el correo. Se le indicará que complete su proceso de registro. Los administradores regionales realizarán una verificación del registro de su empresa antes de que la información de cualquier artículo esté disponible públicamente.

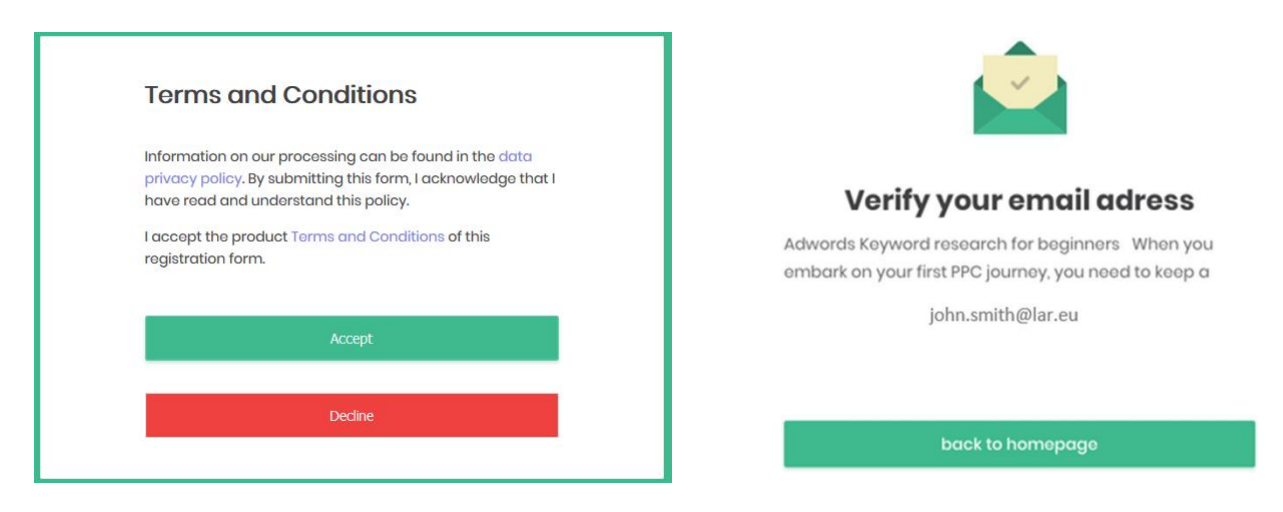

**Figura 4-3** Aceptación de términos y condiciones y mensaje de verificación de correo electrónico.

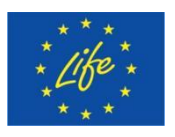

The Project LIFE AskREACH (No. LIFE16 GIE/DE/000738) is funded by the LIFE Programme of the European Union

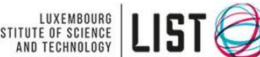

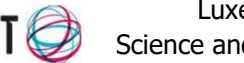

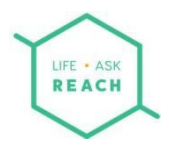

5. Complete su registro (Figura 4-4) eligiendo afiliarse a una empresa existente (si su empresa ya tiene una cuenta y desea afiliar un usuario a esta cuenta, consulte el capítulo 4.4) o crear su propia organización (si su organización aún no tiene una cuenta en el sistema AskREACH). Luego haga clic en "**Completar registro**".

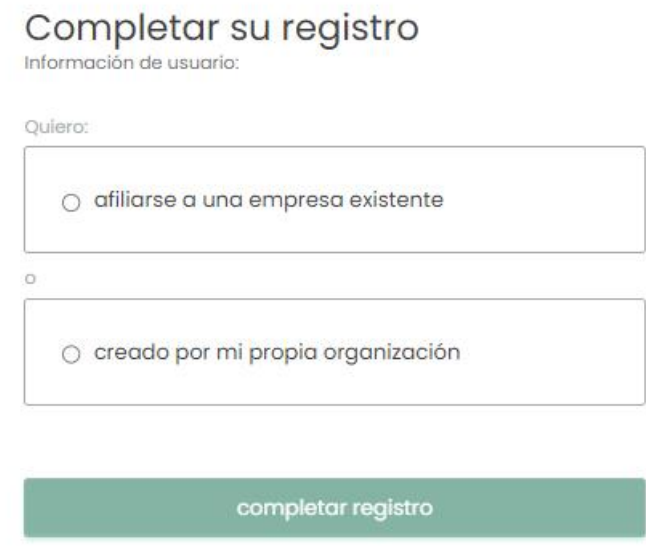

**Figura 4-4** Complete su registro en la interfaz de proveedor de AskREACH.

Para crear su propia organización, complete la información solicitada (nombre de la empresa, dirección, código postal y ciudad, país) y defina si es propietario de un código de barras, distribuidor o ambos (Figura 4-5). Estos incluyen todas las empresas a las que un consumidor podría dirigirse para obtener información sobre SEP. Si su empresa no se encuentra dentro de ninguno de estos dos roles (por ejemplo, es importador), puede dejar ambas opciones sin marcar. Lo más probable es que sea un "propietario de un código de barras" si su organización ha adquirido un rango de códigos de barras GTIN de GS1 (o un revendedor de códigos de barras GS1).

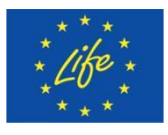

The Project LIFE AskREACH<br>(No. LIFE16 GIE/DE/000738) is INSTITUTE OF SCIENCE<br>funded by the LIFE Programme (No. LIFE16 GIE/DE/000738) is funded by the LIFE Programme of the European Union

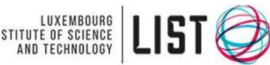

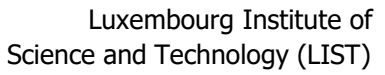

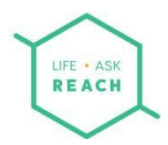

Todos los perfiles pueden agregar información SEP del artículo a la base de datos, siempre que tengan la información a mano.

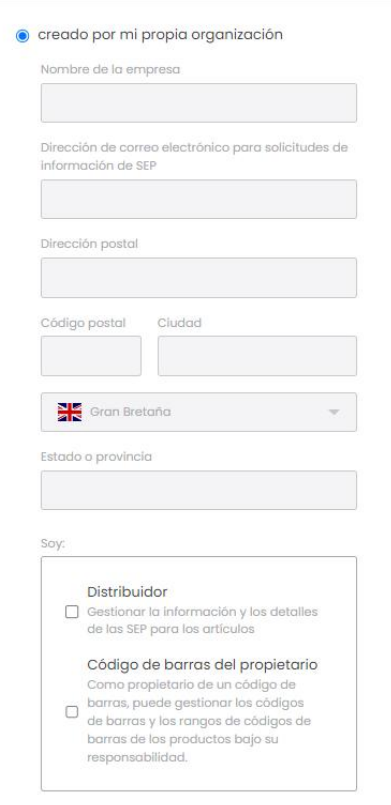

**Figura 4-5** Cree su organización en la interfaz del proveedor de AskREACH.

# <span id="page-13-0"></span>4.2 Edición del perfil de su empresa

Ahora se ha registrado correctamente y ha iniciado sesión en la interfaz de proveedor de AskREACH. De forma predeterminada, ha aterrizado en la pantalla "**Inicio**" de la plataforma frontal. En la pantalla "**Inicio**" puede encontrar enlaces a documentación útil, como la página de recursos del proyecto AskREACH. La pantalla "**Inicio**" también le proporciona un tablero que indica estadísticas generales sobre la actividad en su cuenta, como el número de artículos declarados en su cuenta de empresa, número de rangos de códigos de barras declarados y número de solicitudes recibidas de los consumidores. Una vista rápida de un mapa le proporciona más información sobre los países de origen de sus solicitudes de consumidores.

Además de la pestaña "Inicio", en la parte superior izquierda de su pantalla también puede ver otras tres pestañas: "Solicitudes", "Declaración de artículos" y, en el caso de que sea propietario de un código de barras, "Declaración de rango de código de barras". " (Figura 4-6). En la parte

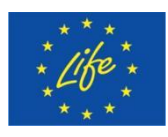

The Project LIFE AskREACH<br>(No. LIFE16 GIE/DE/000738) is<br>funded by the LIFE Programme (No. LIFE16 GIE/DE/000738) is funded by the LIFE Programme of the European Union

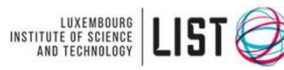

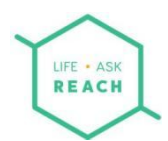

superior derecha de su pantalla, verá su nombre y una pequeña flecha junto al lado derecho de su nombre. Siga los siguientes pasos para editar la información en el perfil de su empresa.

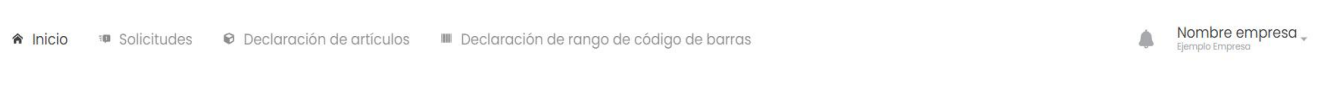

**Inicio** 

**Figura 4-6** Las tres pestañas de la interfaz del proveedor de AskREACH: "Solicitudes", "Declaración de artículos" y "Declaración de rango de código de barras".

1. Haga clic en la **flecha** a la derecha de su nombre. Luego haga clic en "**Perfil**" (Figura 4-7).

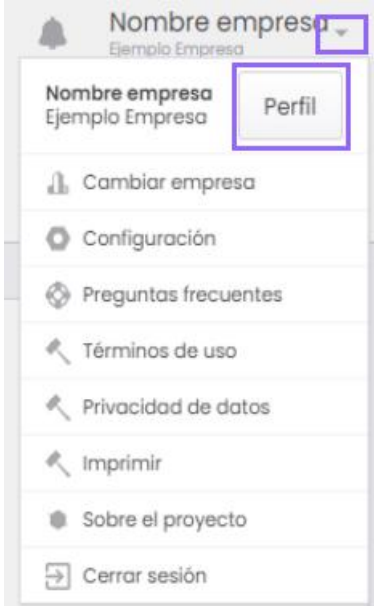

**Figura 4-7** Ruta a la página de perfil de la empresa.

2. Ahora se encuentra en la página "Editar perfil", donde puede editar la información de su empresa en el cuadro "Editar empresa". Elija la empresa que desea editar desde el cuadro "Seleccionar empresa" (para agregar otra entidad, haga clic en la pequeña flecha junto a su nombre en la parte superior derecha y seleccione "Cambiar empresa", luego "Añadir empresa" y complete la información requerida). Puede definir el nombre de su empresa, la dirección de correo electrónico de contacto para las solicitudes de SEP (dirección general como reach@jello.com) y la dirección de la empresa en los campos respectivos. Esta dirección de correo electrónico es importante para que losconsumidores puedan enviarle su solicitud cuando sea necesario. Puede editar la información de su perfil público que es visible para los usuarios de la aplicación del consumidor en el cuadro "Información pública del perfil", lo que le permite cargar el logotipo de su empresa y escribir una descripción libre de su

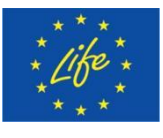

The Project LIFE AskREACH<br>(No. LIFE16 GIE/DE/000738) is INSTITUTE OF SCIENCE<br>funded by the LIFE Programme (No. LIFE16 GIE/DE/000738) is funded by the LIFE Programme of the European Union

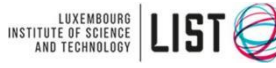

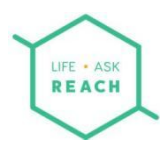

empresa. Para cargar su logotipo, haga clic en "**Examinar equipo**". Puede elegir un archivo que le gustaría mostrar en el perfil público entre los siguientes formatos de archivo: .jpg, .png.

- 3. Para definir si usted es un distribuidor o propietario de un código de barras, marque una o ambas casillas de verificación respectivas en el cuadro "Soy" debajo del cuadro "Información pública del perfil". Ambos perfiles (e incluso sin hacer clic en ninguno, por ejemplo, si es un un importador) podrán cargar códigos de barras para los artículos que coloca en elmercado y para los cuales tiene la información SEP.
- 4. En la parte inferior de la página, en el cuadro "Códigos de barras declarados", puede agregar los códigos de barras y/o los prefijos globales de la compañía (GCP) que posee. Consulte el Capítulo 5 para obtener más detalles sobre la configuración de códigos de barras.
- 5. Haga clic en el botón "Guardar" para guardar los cambios realizados en el cuadro "Editar empresa" o "Descartar cambios" en caso de que no desee guardar los cambios realizados en el cuadro "Editar empresa".

#### <span id="page-15-0"></span>4.3 Editar el perfil de usuario

También puede editar la información del perfil de usuario de la interfaz del proveedor de AskREACH. Para editar la información de su perfil de usuario, siga los siguientes pasos (1-5.

- 1. Haga clic en el botón "**Editar detalles**" en el cuadro "Perfil de usuario" a la izquierda de la página "Editar perfil".
- 2. Ahora se encuentra en **Editar cuenta**. Desde la parte superior izquierda de su pantalla, puede elegir volver a la página "Editar perfil" o elegir si desea editar su cuenta o su contraseña.

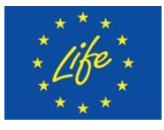

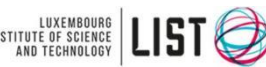

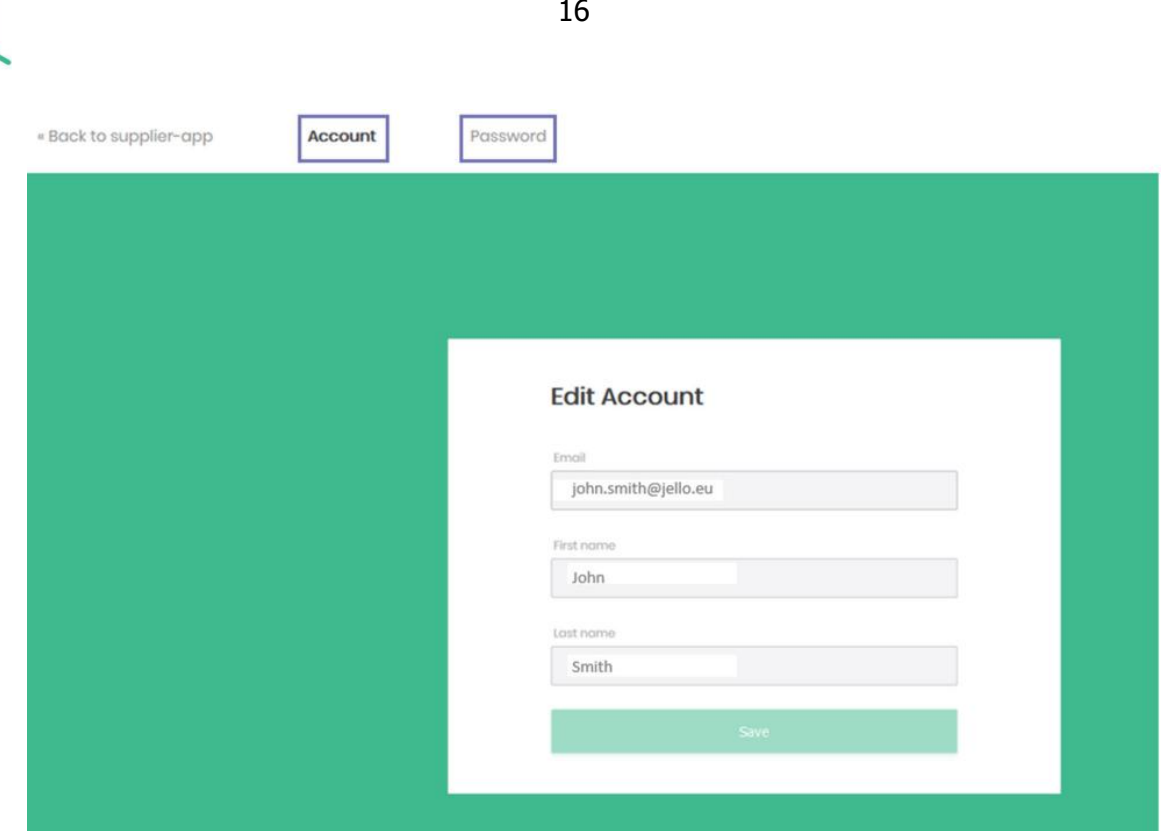

**Figura 4-8** Editar página de cuenta. Elija la pestaña "Cuenta" para realizar cambios en su cuenta o la pestaña "Contraseña" para cambiar su contraseña.

- 3. En la página "Editar cuenta" (Edit Account de la Figura 4-8), puede cambiar su dirección de correo electrónico, su nombre y su apellido en los campos respectivos. Haga clic en "**Guardar**" (Save) para guardar cualquier cambio en los detalles de su cuenta.
- 4. Para cambiar su contraseña, haga clic en Contraseña. Ingrese su contraseña actual en el campo "**Contraseña**" (Password), luego ingrese su nueva contraseña en el campo "**Nueva contraseña**" (New Password). Finalmente confirme su nueva contraseña en el campo "Confirmar contraseña" (Confirm new password). Luego haga clic en "**Guardar**" (Save) para guardar los cambios (Figura 4-9).

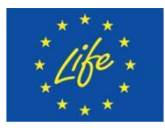

LIFE ASK REACH

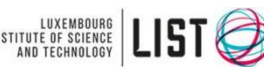

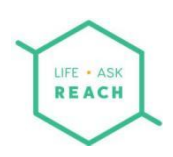

# **Change Password**

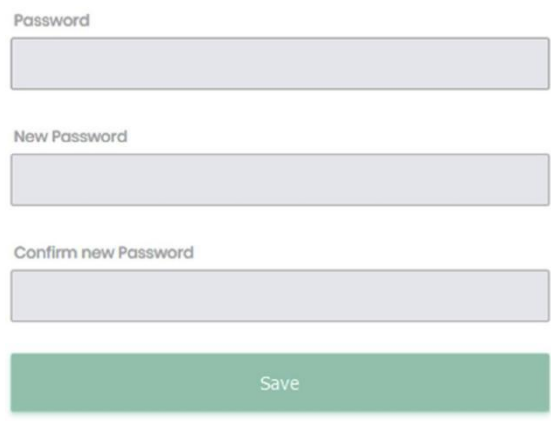

**Figura 4-9** Cambiar contraseña.

5. El sistema luego confirma la actualización de su contraseña (Figura 4-10). Puede volver a la página "Editar perfil" haciendo clic en "Volver a la aplicación del proveedor" en la esquina superior izquierda de su pantalla.

Your password has been updated.

**Figura 4-10** Confirmación de cambio de contraseña.

En caso de un error en su contraseña existente, el sistema le informa con el siguiente mensaje de error (Figura 4-11).

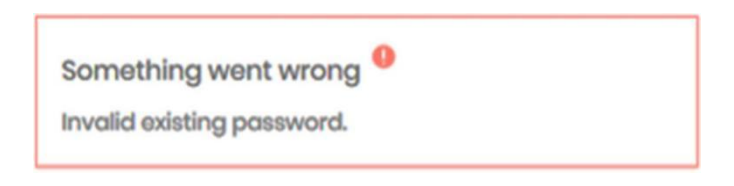

**Figura 4-11** Mensaje de error por contraseña existente no válida.

En caso de que la nueva contraseña ingresada no coincida con la confirmación de la contraseña, el sistema le dará el siguiente error (Figura 4-12).

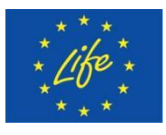

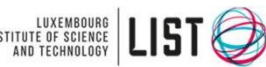

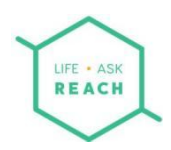

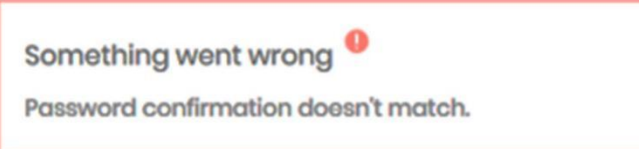

**Figura 4-12** Mensaje de error por discrepancia en la confirmación de la contraseña.

#### <span id="page-18-0"></span>4.4 Afiliación a una cuenta de empresa existente

Si su organización ya ha creado una cuenta en la interfaz de proveedor de AskREACH y desea darle acceso a esta cuenta, el usuario que ha registrado su empresa en la interfaz de proveedor de AskREACH debe enviar una invitación que le permitirá afiliarse a la cuenta de la empresa. Para hacer esto, el usuario debe ir a la página "Editar perfil" (como se describe en el capítulo 4.2). En el lado izquierdo de la pantalla, debe ingresar su dirección de correo electrónico en "Invitar usuarios/as" (ver figura 4.13) y luego el usuario debe hacer clic en "**Enviar invitación**".

Recibirá un correo electrónico de invitación a la dirección de correo electrónico especificada. Al hacer clic en el botón "**Haga clic para actualizar su cuenta**", se lo dirigirá a un sitio web donde se le pedirá que actualice una contraseña para su perfil de usuario (seleccione "**haga clic aquí para continuar**"), luego acepte los términos y condiciones (como se describe en el capítulo 4.1), actualice su contraseña y la información de su perfil de usuario (nombre, apellido) y haga clic en "**enviar**". Ahora debería poder acceder a la cuenta de la empresa iniciando sesión en <https://suppliers.askreach.eu/>.

Invitar usuarios/as

Envía un correo invitando a tus compañeros/as para que pueda tener acceso al perfil de tu compañía.

Correo electrónico del usuario

Enviar invitación

**Figura 4-13** Invitación de usuario/a en el lado izquierdo de la página "Editar perfil".

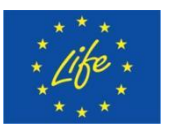

The Project LIFE AskREACH<br>(No. LIFE16 GIE/DE/000738) is<br>funded by the LIFE Programme (No. LIFE16 GIE/DE/000738) is funded by the LIFE Programme of the European Union

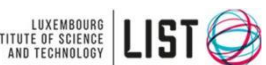

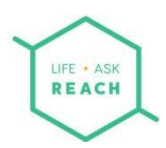

# <span id="page-19-0"></span>5 Configuración de códigos de barras

Ha editado ycompletado la información de su empresa en la interfaz de proveedor de AskREACH. Si definió en el cuadro "Editar empresa" que es propietario de un código de barras, ahora debe definir al sistema de AskREACH los códigos de barras que posee. Si no posee ningún código de barras, puede omitir este capítulo y pasar directamente al capítulo 6: Carga información información del artículo. Primero puede leer qué es un código de barras y especialmente cuál es la relación de los códigos de barras GS1 y el sistema AskREACH.

## <span id="page-19-1"></span>5.1 Acerca del sistema de código de barras GS1

La interfaz del proveedor AskREACH le permite registrar códigos de barras GTIN-8/12/13. Estos tipos de códigos de barras también se conocen como códigos de barras EAN-8/EAN-13 (Figura 5-1) o UPC- E/UPC-A<sup>[1](#page-19-3)</sup>. GS1 emite estos códigos de barras a nivel mundial y se pueden encontrar en prácticamente todos los productos de consumo del mundo. Consulte **la Figura 5-1** para ver un ejemplo de un código de barras EAN-13 (GTIN-13). Como cliente de GS1, su organización también tiene (uno o varios) los denominados únicos "prefijos de empresa GS1" asignados. Este prefijo se refiere a la primera parte del código de barras y permanece igual para todos sus artículos.

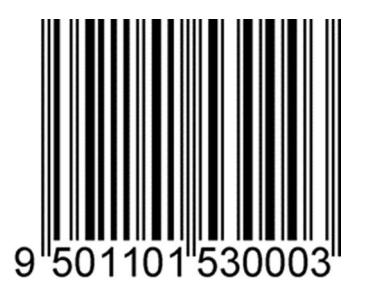

**Figura 5-1.** Ejemplo de código de barras EAN-13 (GTIN-13)

Especificar los códigos de barras o el prefijo de la empresa en el sistema AskREACH ayuda al sistema a conectar a los consumidores con los proveedores correctos para poder solicitar SEP sobre artículos. Ver más detalles en la siguiente sección (Capítulo 5.2).

# <span id="page-19-2"></span>5.2 Configuración de sus códigos de barras en el sistema AskREACH

Ahora que está familiarizado con el sistema de códigos de barras GS1 y su relación con el sistema AskREACH, puede configurar sus códigos de barras en la interfaz del proveedor. Esta interfaz de AskREACH le permite establecer un prefijo completo de su empresa o un rango de código de barras específico de su propiedad. Siga los pasos del 1 al 3 para completar la configuración de sus códigos

<span id="page-19-3"></span><sup>1</sup> https://www.gs1.org/standards/barcodes/ean-upc

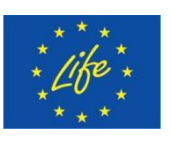

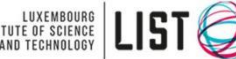

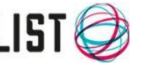

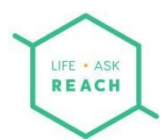

de barras en la interfaz del proveedor de AskREACH.

- 1. Para configurar su(s) código(s) de barras en el sistema AskREACH, vaya a la página "Perfil".
- 2. En el cuadro "Código de barras declarados" (Figura 5-2):
	- a. Establezca un(os) prefijo(s) de empresa GS1 propiedad de su empresa escribiendo los dígitos del prefijo de su empresa y seleccione "**Prefijo global de la empresa (GS1 UPC/EAN)**" en el menú desplegable de la derecha. Luego haga clic en el botón "**Agregar código de barras**". Ahora ha definido que su empresa posee toda la gama de códigos de barras disponibles para este prefijo de empresa. Puede agregar más prefijos con el mismo procedimiento.
	- b. Para ingresar códigos de barras específicos, ingrese el único GTIN-8/12/13. Para ingresar varios códigos de barras, sepárelos con una coma (XXXX,XXXX) y seleccione "**GTIN (EAN,UPC)**" en el menú desplegable de la derecha.Luego haga clic en el botón "**Añadir código de barras**". Ahora ha definido que posee códigos de barras específicos.

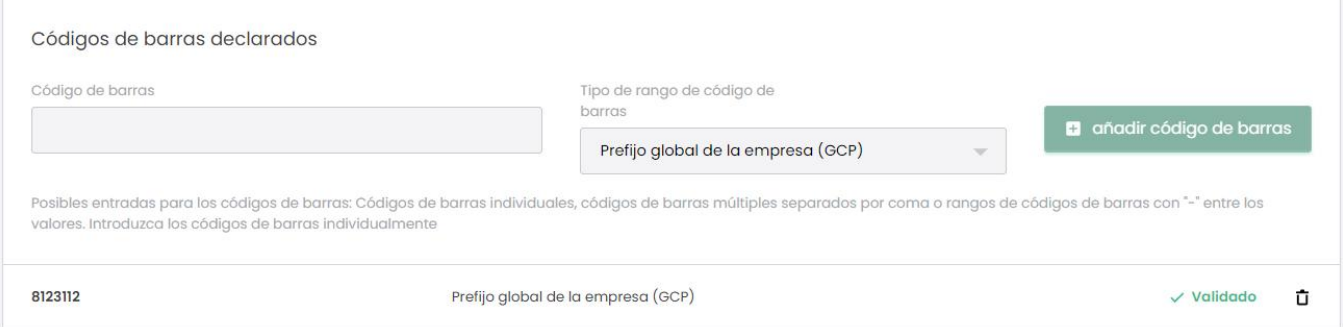

#### **Figura 5-2** Cuadro para agregar códigos de barras de la página "Perfil".

3. Ahora ha guardado en el sistema AskREACH los códigos de barras propiedad de su empresa. Los códigos de barras deberían aparecer en su pantalla debajo del cuadro "Añadir códigos de barras", con un signo verde de "validado" en el lado derecho. Puede borrar cualquiera de sus códigos de barras haciendo clic en la papelera junto al código de barras respectivo que desea borrar.

#### <span id="page-20-0"></span>5.3 Errores en laconfiguración del código de barras

El sistema AskREACH verifica los códigos de barras GTIN-8/12/13 que ingresa en la interfaz del proveedor como "sus códigos de barras" al consultar la base de datos GS1 GEPIR y la posible verificación manual. Si elcódigo de barras GS1 ingresado no es propiedad de su empresa o no está en el formato requerido mediante la verificación de las sumas de verificación, recibirá un mensaje de error. En el último caso, el campo del código de barras se resaltará en rojo y debajo del campo aparecerá la frase "El campo no coincide con los criterios: formato no válido" (Figura 5-3). En este caso, verifique que el código de barras/GCP que ingresó sea correcto. Si el error persiste, póngase en contacto concompany@askreach.eu.

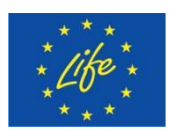

The Project LIFE AskREACH<br>(No. LIFE16 GIE/DE/000738) is<br>funded by the LIFE Programme (No. LIFE16 GIE/DE/000738) is funded by the LIFE Programme of the European Union

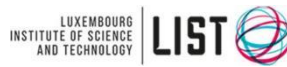

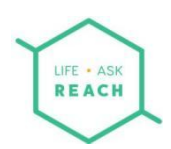

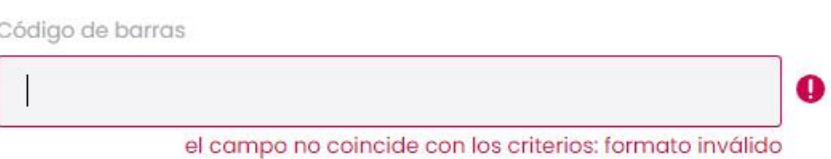

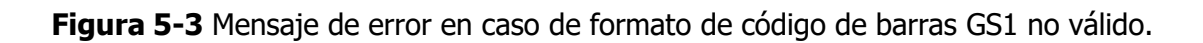

# <span id="page-21-0"></span>6 Cargar información del artículo

Ha editado con éxito la información de su empresa en la página "Editar perfil". Si es propietario de un código de barras, además ha guardado con éxito los códigos de barras/GCP que posee. Puede comenzar a agregar la información de su artículo en el sistema guardando la información en la base de datos AskREACH para una mayor visibilidad de la SEP en la aplicación para teléfonos inteligentes AskREACH. Para hacerlo, tienes varias opciones;

1. Puede cargar la información de artículos individuales manualmente (capítulo 6.1), artículo por artículo.

2. Puede cargar información del artículo de forma masiva para varios artículos a la vez utilizando el archivo Excel del formulario de declaración de proveedor de AskREACH (capítulo 6.2.1).

3. Para artículos sin SEP (por encima del 0,1 %, p/p) dentro de un rango de código de barras consecutivo, puede cargar la información con estos rangos de códigos de barras utilizando la función "Declaración de rango de código de barras" (capítulo 6.2.2).

#### <span id="page-21-1"></span>6.1 Carga manual de un solo artículo

Con la interfaz de proveedor de AskREACH, tiene la posibilidad de cargar información de la SEP manualmente. La carga de artículos se realiza en el apartado de "Artículos" de la interfaz. Para cargar información sobre un solo artículo, siga los pasos 1-6.

1. Haga clic en "**Declaración de artículos**". En la parte superior derecha de su pantalla, haga clic en el botón "**Añadir artículo**". Llegará a la página "Registrar artículo" (Figura 6-1).

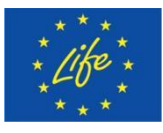

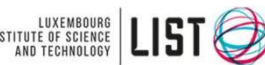

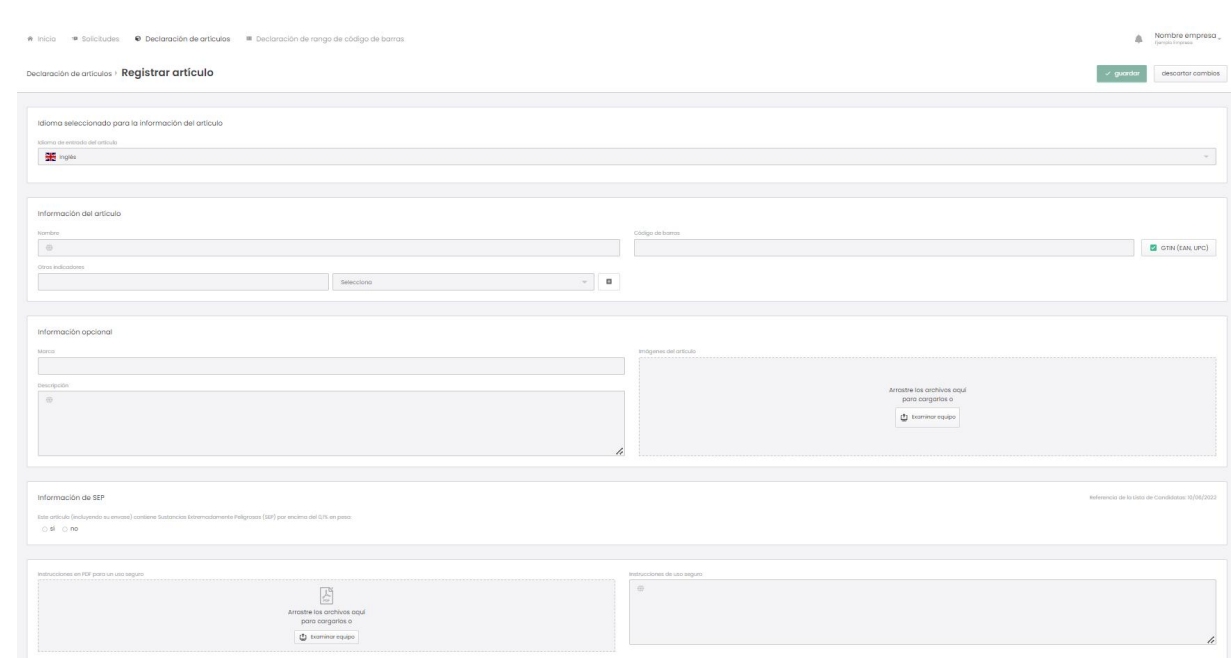

- **Figura 6-1** Página "Registrar artículo". Aquí puede ingresar y guardar la información relevante sobre el artículo que desea registrar en la base de datos AskREACH.
	- 2. Complete la información del artículo de la siguiente manera:
		- a. En el cuadro "Idioma seleccionado para la información del artículo" (Figura 6-2) debe definir el idioma que utiliza para la información sobre el artículo específico (información obligatoria). Elija el idioma correspondiente en el menú desplegable de "Idioma de entrada del artículo". Puede elegir entre los 24 idiomas oficiales de la Unión Europea. Puede elegir más de uno de estos idiomas si lo desea. Le permite especificar atributos de artículos en diferentes idiomas (los campos con globos). A los usuarios de la aplicación para teléfonos inteligentes se les mostrará la información del artículo en el idioma establecido en su teléfono inteligente (si ha proporcionado la información del artículo en ese idioma para el artículo específico).

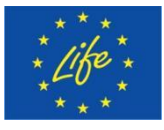

LIFE . ASK REACH

> The Project LIFE AskREACH<br>(No. LIFE16 GIE/DE/000738) is<br>funded by the LIFE Programme (No. LIFE16 GIE/DE/000738) is (No. LIFE16 GIE/DE/000738) is  $\frac{1}{1000}$  institute of science  $\left| \begin{array}{c} \text{L} \text{S} \text{T} \end{array} \right|$ of the European Union

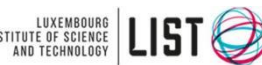

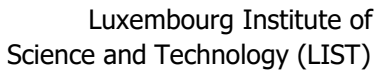

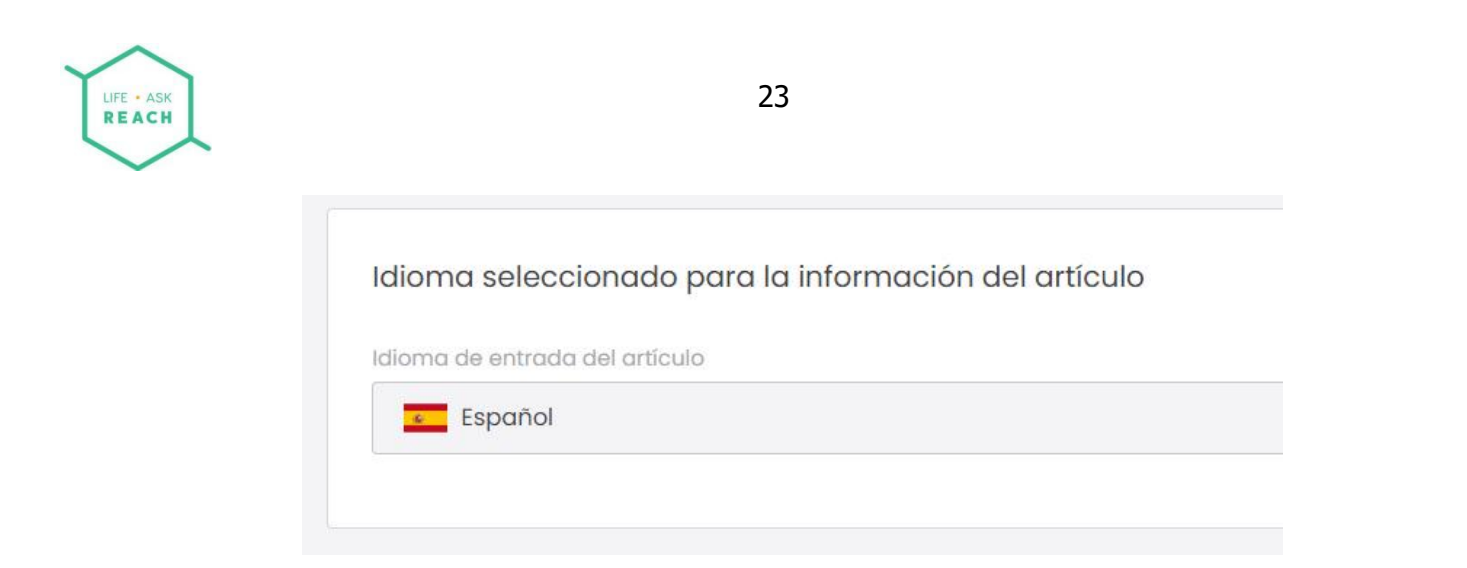

**Figura 6-2** El cuadro "Idioma de entrada del artículo" de la página "Registrar artículo".

b. En el cuadro "Información del artículo" (Figura 6-3), debe dar un nombre al artículo (información obligatoria, que se muestra a los consumidores a través de la aplicación AskREACH). También debe definir el código de barras específico del artículo (que se muestra a los consumidores a través de la aplicación AskREACH). El código de barras es opcional, ya que existen artículos en el mercado sin código de barras. En el futuro, al desmarcar la casilla "GS1 UPC/EAN", puede declarar que el código de barras dado no sigue las especificaciones del código de barras GS1. Sin embargo, actualmente el sistema le obliga a seguir los rangos de códigos de barras/prefijos de empresas definidos. Para identificar mejor su artículo, puede proporcionar información adicional sobre el artículo en el campo "Otros indicadores" (información voluntaria). Para seleccionar el tipo de información agregada, elija "ID" o "Número de lote/partida" en el menú desplegable. Para agregar más filas, haga clic en el botón "+". Para categorizar su artículo dentro del estándar de Clasificación Global de productos (GPC), elija la clasificación correcta del menú desplegable (información voluntaria). Ingrese un término de búsqueda para identificar las mejores categorías coincidentes (Figura 6-4.

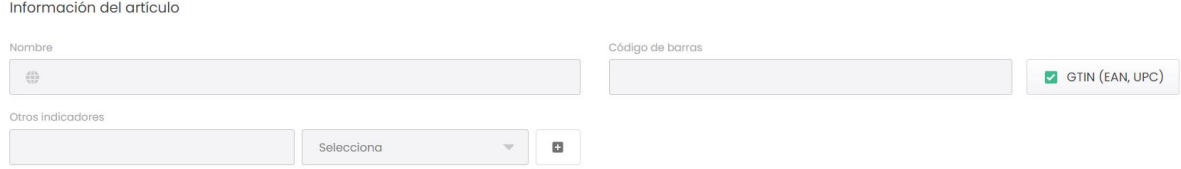

**Figura 6-3** El cuadro "Información del artículo" de la página "Registrar artículo".

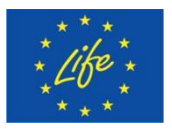

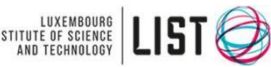

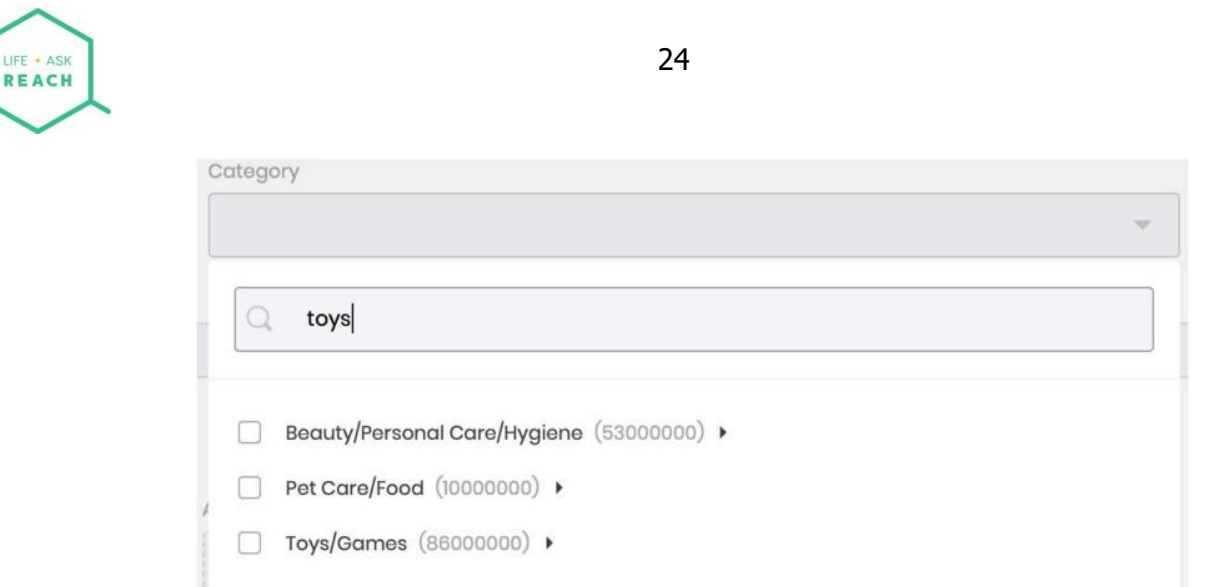

**Figura 6-4** Introduzca un término de búsqueda en el campo de categoría para encontrar rápidamente la categoría correspondiente.

c. En el cuadro "Información opcional" (Figura 6-5), toda la información agregada no es obligatoria. Aquí puede agregar un nombre de marca para el artículo, una descripción gratuita del artículo y una imagen del artículo. Se recomienda encarecidamente una imagen, especialmente en el caso de que su artículo no tenga un código de barras GS1. Ayuda al consumidor a verificar que la información proporcionada realmente pertenece al artículo dado.

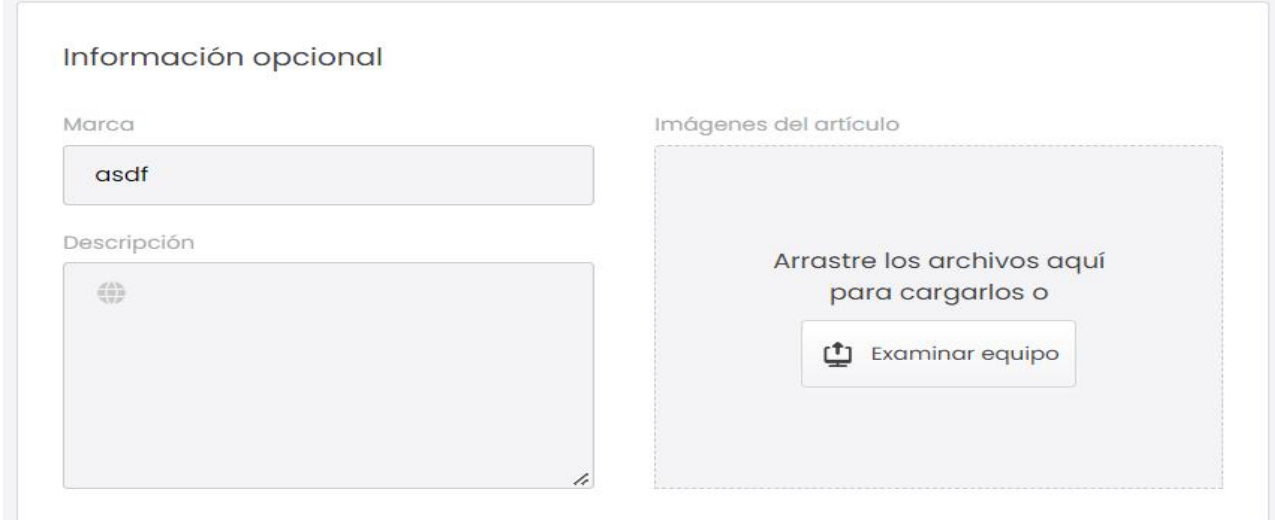

**Figura 6-5** El recuadro "Información opcional" de la página "Registrar artículo".

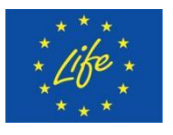

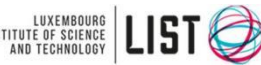

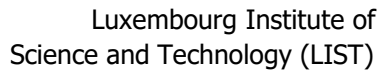

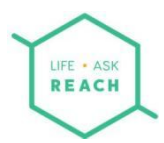

d. En la casilla "SEP" se declara el SEP del artículo específico (Figura 6-6).

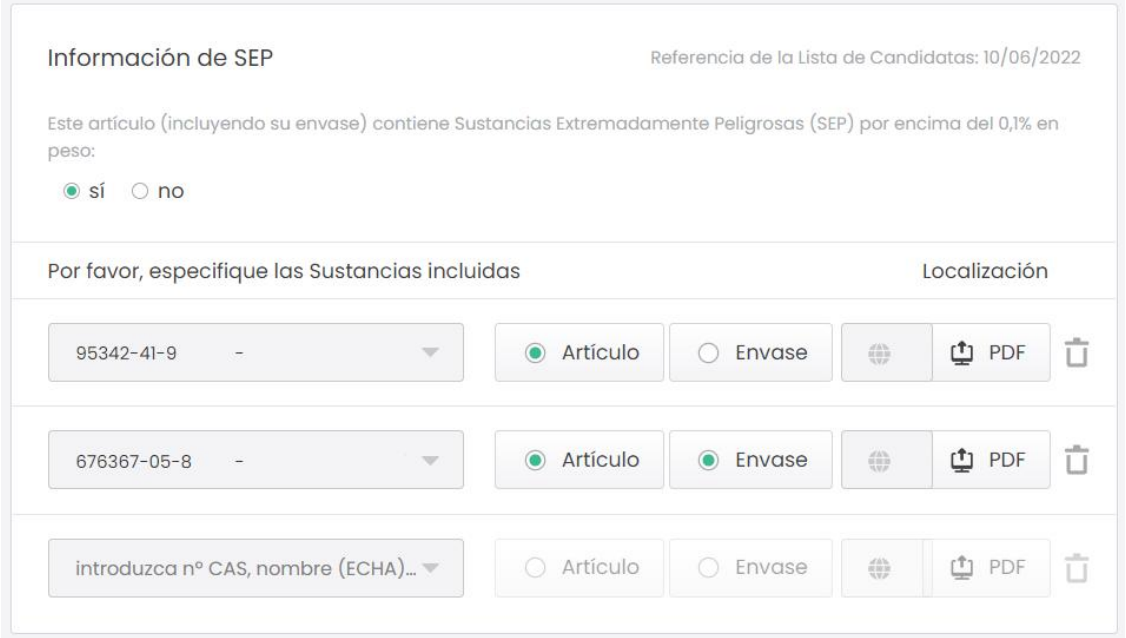

**Figura 6-6** cuadro "SEP" de la página "Registrar artículo".

En el lado derecho del cuadro, puede ver la versión más reciente de la Lista de Candidatas en la que se basa la información del artículo yel sistema AskREACH. Cuando la ECHA actualice la Lista de Candidatas, estará disponible un botón junto a la Lista de Candidatas de referencia, con el que podrá actualizar la Lista de Candidatas de referencia (Figura 6-7).

Reference Candidate List: 15/01/2019

#### Update available

**Figura 6-7** Cuando la ECHA actualiza la lista de Candidatas de SEP, aparece un botón para actualizar la lista de referencia aparecerá en el cuadro "SEP". Al hacer clic en el botón, permite que el sistema actualice la lista de Candidatas de referencia a la versión más reciente.

> Si su artículo contiene alguna SEP identificada en la Lista de sustancias candidatas extremadamente preocupantes en una concentración superior al 0,1 % (peso por peso), marque la casilla "sí" en "Este artículo (incluyendo su envase) contiene Sustancias Extremadamente Peligrosas (SEP) por encima del 0,1% en peso:". El sistema entonces le da la opción de elegir su SEP del menú desplegable. Puede comenzar a escribir el nombre, el número CAS (Chemical Abstracts Service) o el número CE (Comunidad Europea) de su sustancia en el campo del menú desplegable para encontrarlo fácilmente, o desplazarse hacia abajo en el menú hasta que encuentre la sustancia relevante. A continuación, puede elegir si el SEP se encuentra dentro del artículo y/o en el embalaje

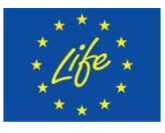

The Project LIFE AskREACH<br>(No. LIFE16 GIE/DE/000738) is<br>funded by the LIFE Programme (No. LIFE16 GIE/DE/000738) is funded by the LIFE Programme of the European Union

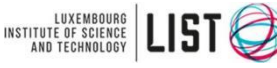

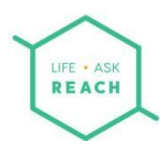

tocando la opción correspondiente y proporcionar más información sobre la ubicación o concentración del SEP dentro del artículo en el campo de texto libre. También tiene la posibilidad de proporcionar un archivo .pdf para obtener más información sobre la ubicación o concentración del artículo (por ejemplo, un gráfico de explosión del artículo). Al hacer clic en la "papelera", puede eliminar la SEP.

- e. En el cuadro "Instrucciones en PDF para un uso seguro" (Figura 6-8), puede proporcionar un archivo .pdf adicional para obtener instrucciones sobre el uso seguro del artículo. Haga clic en "Examinar equipo" y seleccione el archivo correspondiente para cargar o arrastre y suelte el archivo en el campo "Arrastre los archivos aquí".
- f. Para obtener más instrucciones sobre el uso seguro, también puede utilizar el campo de texto libre que se encuentra en el lado derecho del cuadro "Instrucciones en PDF para un uso seguro".

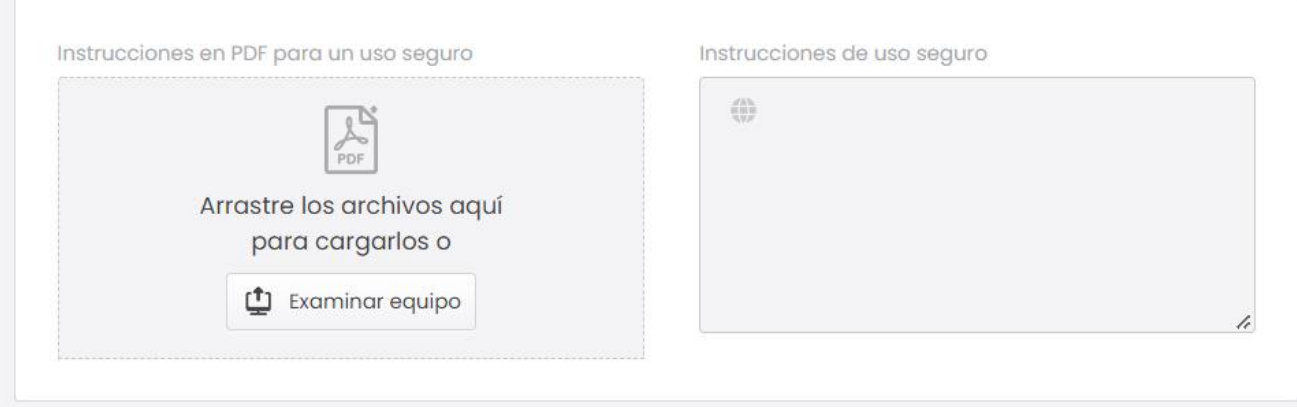

**Figura 6-8** Recuadro "Instrucciones en PDF para un uso seguro" de la página "Registrar artículo".

3. Cuando haya completado todos los campos relevantes para la información del artículo, haga clic en "**Guardar**" . Luego se le informa que los datos de su artículo se han guardado en la base de datos AskREACH (Figura 6-9). La información definida como pública ahora está disponible para los usuarios de la aplicación AskREACH. El usuario de la aplicación verá la siguiente información: el nombre de su empresa como se define en la interfaz del proveedor, la fecha de ingreso de datos, la información sobre si el artículo contiene o no SEP > 0,1 % (p/p), el nombre(s) de la(s) SEP y la versión de la Lista de Candidatas a la que se refiere la información. Además, se proporcionan "fichas informativas" sobre cada uno de las SEP de la Lista de sustancias candidatas actual, que brindan al usuario de la aplicación información sobre la sustancia. La información proporcionada en las fichas técnicas también está disponible en el sitio web del Proyecto AskREACH.

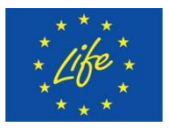

The Project LIFE AskREACH<br>(No. LIFE16 GIE/DE/000738) is INSTITUTE OF SCIENCE<br>funded by the LIFE Programme (No. LIFE16 GIE/DE/000738) is funded by the LIFE Programme of the European Union

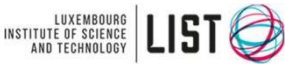

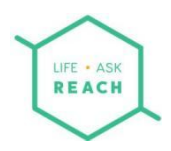

Éxito Su información ha sido guardada

**Figura 6-9** Mensaje de retroalimentación positiva que indica que la información del artículo se guardó en la base de datos de AskREACH

4. Ahora puede seguir editando la información del artículo haciendo clic en el botón "**Editar artículo**" en la esquina superior derecha de la pantalla (Figura 6-10).

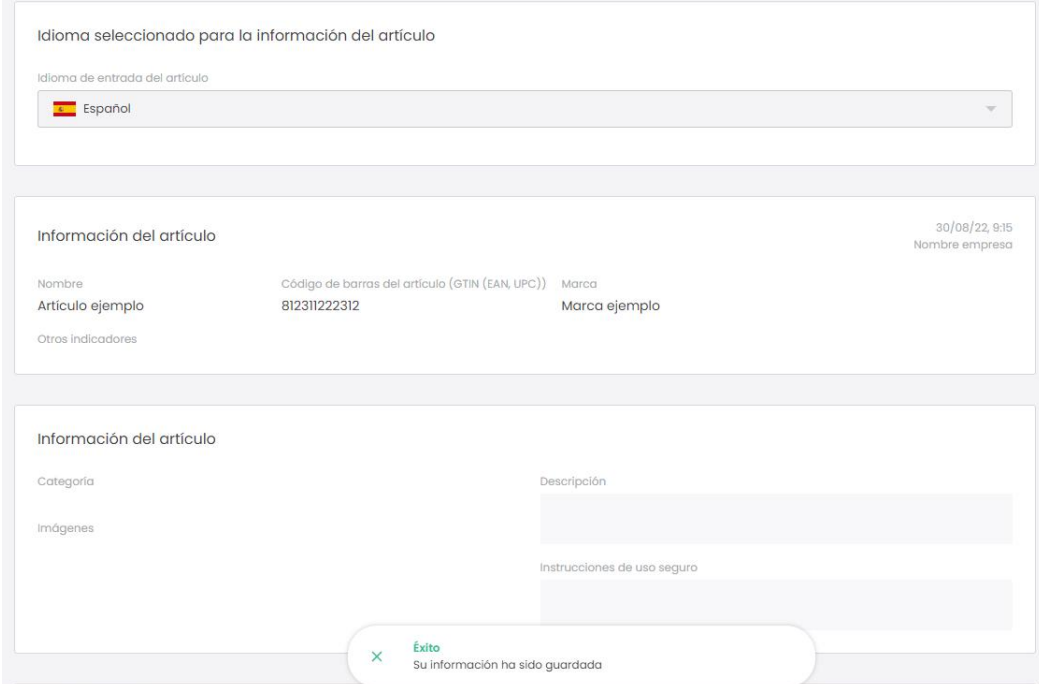

**Figura 6-10** Después de guardar la información del artículo, puede seguir editándola haciendo clic en el botón "Editar artículo".

5. Si regresa al folleto "Declaración de artículos", ahora debería ver el artículo que acaba de guardar en la lista (Figura 6-11). El listado incluye el nombre, la marca, el número de código de barras, la categoría, así como la fecha de los últimos cambios realizados en la información del artículo. El "estado" indica si se han ingresado los detalles esenciales de un artículo yen la "Lista de candidatas", puede ver la fecha de la versión de la Lista de Candidatas a la que se actualizó la información del artículo. Puede buscar artículos por palabras clave con la barra de búsqueda que se encuentra en la esquina superior derecha de la pantalla. En el menú de filtro, puede seleccionar artículos en función de sus propiedades, como marca, categorías o estado.

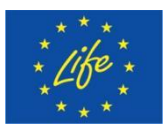

The Project LIFE AskREACH<br>(No. LIFE16 GIE/DE/000738) is INSTITUTE OF SCIENCE<br>funded by the LIFE Programme (No. LIFE16 GIE/DE/000738) is funded by the LIFE Programme of the European Union

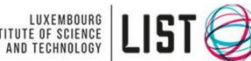

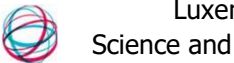

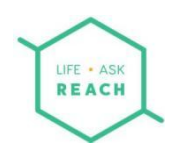

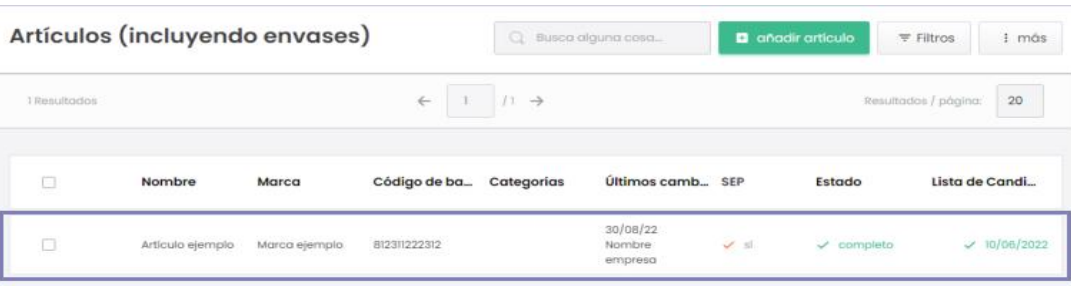

**Figura 6-11** Los artículos guardados se enumeran en "Declaración de artículos".

6. Si la información del artículo no está actualizada con respecto a la versión de la Lista de Candidatas, se mostrará un botón "Actualizar" en la columna "Lista de Candidatas" del artículo en cuestión. Haga clic en el botón "**Actualizar**" del artículo que desea actualizar, luego confirme en la ventana "Actualizar lista de candidatas para el artículo" (Figura 6-12) que desea actualizar la información del artículo para hacer referencia a la última Lista de Candidatas. La información del artículo ahora se actualiza para hacer referencia a la Lista de Candidatas más reciente.

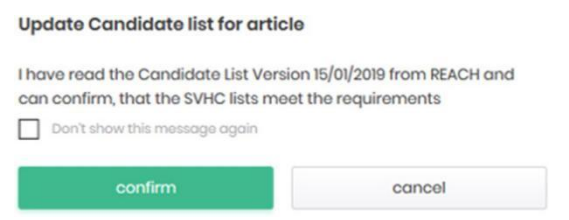

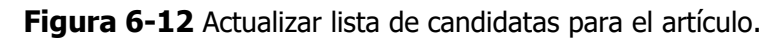

Puede realizar esta actualización individualmente por artículo o de forma masiva para todos los artículos con actualización pendiente. Para hacerlo, usted a) filtre los artículos que tienen una actualización de Lista de Candidatas pendiente usando la función de "filtro" en la parte superior derecha de la pantalla (Figura 6-13); b) seleccione todos los artículos enumerados haciendo clic en la casilla de verificación en el encabezado de la lista de artículos (Figura 6-14); c) haga clic en "Actualizar lista de candidatas para *nn* artículos" donde *nn* es el número de artículos seleccionados (Figura 6-15).

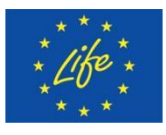

The Project LIFE AskREACH<br>(No. LIFE16 GIE/DE/000738) is INSTITUTE OF SCIENCE<br>funded by the LIFE Programme (No. LIFE16 GIE/DE/000738) is funded by the LIFE Programme of the European Union

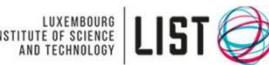

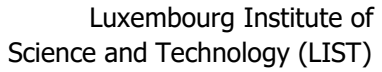

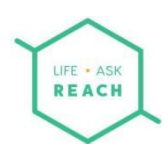

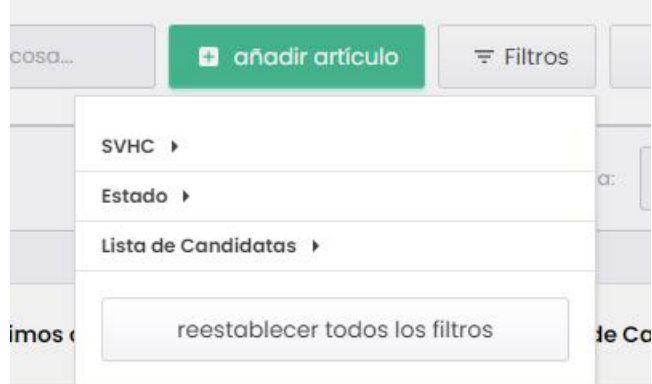

**Figura 6-13** Filtrado de artículos por versión de la lista de candidatas.

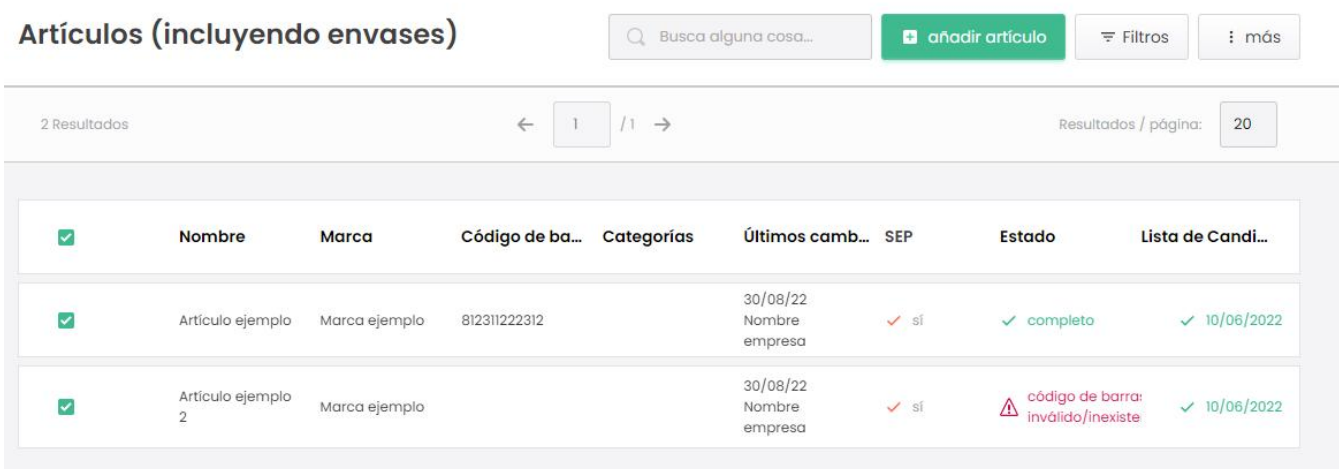

**Figura 6-14** Seleccionar todos los artículos filtrados para la actualización de la Lista de candidatas.

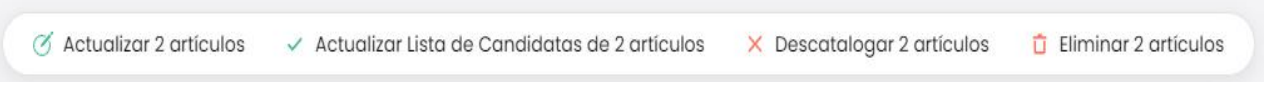

**Figura 6-15** Seleccione "Actualizar lista de candidatas para nn artículos" para actualizar de forma masiva la información del artículo a la lista de candidatas más actual.

#### <span id="page-29-0"></span>6.2 Carga masiva de varios artículos

Si tiene varios artículos en su cartera de artículos, agregarlos uno a uno al sistema AskREACH puede llevar mucho tiempo. Por lo tanto, el sistema le ofrece la posibilidad de recopilar la información SEP de, por ejemplo, sus proveedores, en una plantilla de Excel de AskREACH que luego se puede usar para cargar la información de forma masiva en la interfaz del proveedor de AskREACH (Capítulo 6.2.1) o para cargar información de artículos para un Rango de código de barras consecutivo (solo para artículos sin SEP superior a 0,1% p/p) (Capítulo 6.2.2).

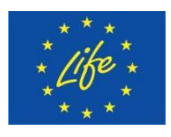

The Project LIFE AskREACH<br>(No. LIFE16 GIE/DE/000738) is **INSTITUTE OF SCIENCE**<br>funded by the LIFF Programme (No. LIFE16 GIE/DE/000738) is funded by the LIFE Programme of the European Union

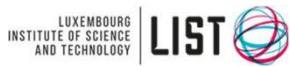

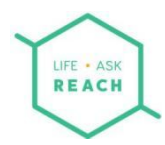

#### 6.2.1 Carga masiva desde el formulario de declaración de proveedor de AskREACH

El formulario de declaración de proveedor de AskREACH (unarchivo de Excel disponible en <https://www.askreach.eu/app> database/ en el campo "Resources") se puede utilizar para solicitar SEP de sus artículos directamente a su(s) proveedor(es) de artículos, en la que pueden enumerar la información relevante. Para solicitar la información, puede utilizar la plantilla de mensaje (archivo Word) proporcionada por el proyecto AskREACH (actualmente a través de los administradores regionales; en el futuro directamente a través de la interfaz). El formulario A. de la plantilla del mensaje debe devolverse y firmarse junto con el archivo Excel de la declaración del proveedor cumplimentado. El proveedor debe indicar el nombre de la persona jurídica, el nombre de la persona de contacto de REACH, la dirección de correo electrónico de la persona de contacto de REACH, la fecha de la declaración y la lista de candidatas de referencia en la parte superior del archivo de Excel (Figura 6-16). Para cada artículo, el proveedor debe indicar al menos el nombre del artículo (columna A) así como la información sobre si el artículo contiene SEP > 0,1% (p/p) o no (columna G). En caso de que el artículo contenga SEP > 0,1% (p/p), el nombre de la SEP (columna H) se deberá indicar como mínimo.

Si un artículo contiene múltiples SEP, esto se indica agregando otra fila relacionada con ese artículo, directamente debajo de la fila inicial, y cambiando el nombre del SEP en la columna H. El sistema reconocerá que el artículo es el mismo y no creará una entrada doble (solo se mostrará la información de varias SEP dentro del mismo artículo).

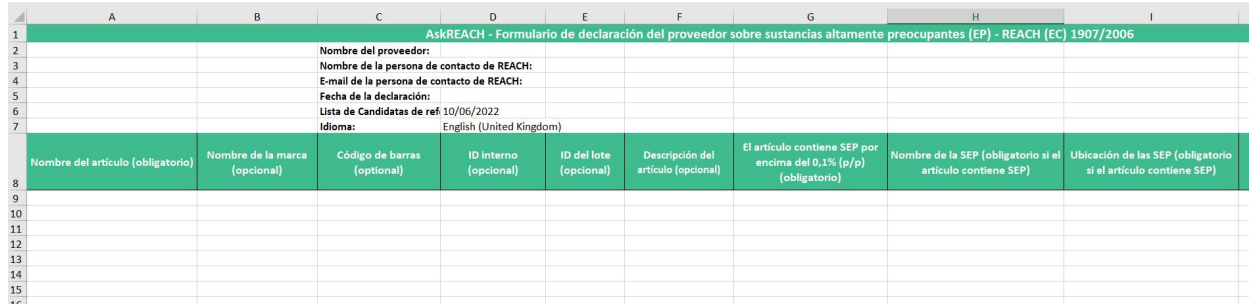

**Figura 6-16** Plantilla de Excel del formulario de declaración del proveedor de AskREACH.

Esta plantilla se puede usar para cargar de forma masiva la información del artículo en la interfaz del proveedor de AskREACH. Se pueden cargar aproximadamente 500 artículos a la vez con esta plantilla. Para cargar artículos de forma masiva con la plantilla de Excel, siga los pasos 1 a 5;

1. En el apartado de **Artículos,** haga click en el botón "**Más**" ubicado en el lado derecho de la pantalla (Figura 6-17).

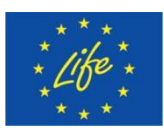

The Project LIFE AskREACH<br>(No. LIFE16 GIE/DE/000738) is INSTITUTE OF SCIENCE<br>funded by the LIFE Programme (No. LIFE16 GIE/DE/000738) is (No. LIFE16 GIE/DE/000738) is  $\frac{L}{\text{MSTITE of SEERIC}}\left[\begin{array}{c} 160 \text{ K} \\ 0 \text{ K} \end{array}\right]$ <br>funded by the LIFE Programme of the European Union

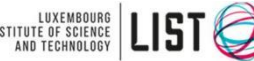

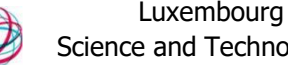

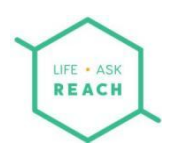

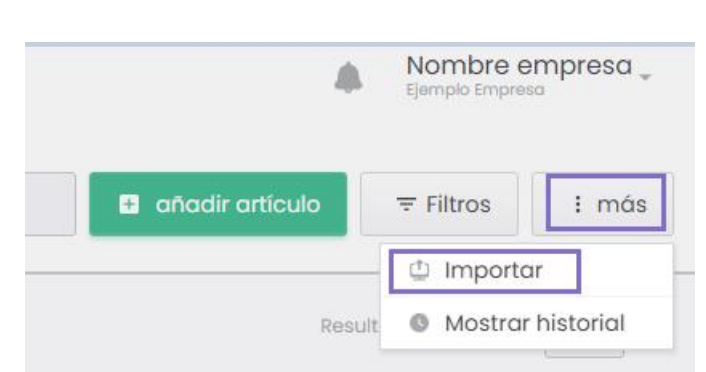

**Figura 6-17** Para cargar artículos de forma masiva a la interfaz del proveedor desde el archivo AskREACH Excel, haga clic en "importar".

2. Ahora se encuentra en la ventana "Subir archivo para empezar introducción datos. ¡Recuerda que nos has dado información del artículo Y su envase!" (Figura 6-18). Aquí, puede ingresar la URL del archivo en el primer campo provisto, cargar el archivo arrastrándolo y soltándolo en el segundo campo provisto o hacer clic en "**Examinar equipo**" para navegar a través de los archivos y seleccionar el archivo para importar.

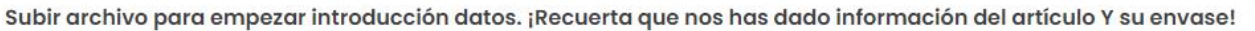

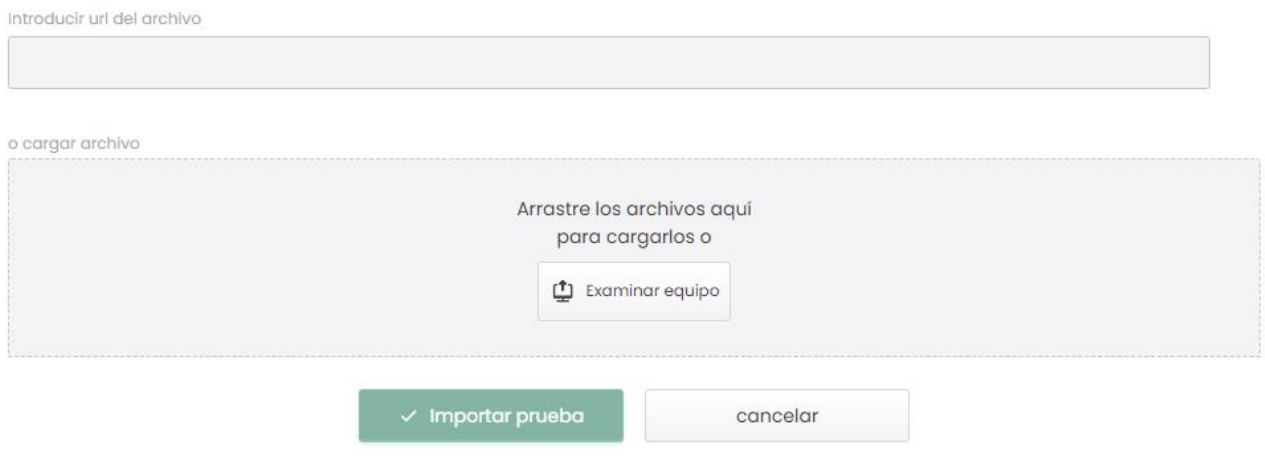

**Figura 6-18** La ventana "Cargar archivo para iniciar la importación".

3. Cuando haya seleccionado el archivo correcto, aparecerá el nombre del archivo en el campo "Subir archivo", aparece una marca verde de "verificación" en el lado izquierdo del nombre. Haga clic en "**Importar prueba**" para importar el archivo que contiene la información del artículo (Figura 6-19). Los datos no se almacenan en la base de datos en este punto.

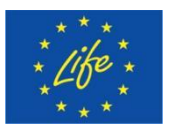

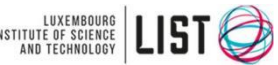

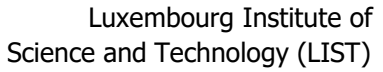

 $\times$ 

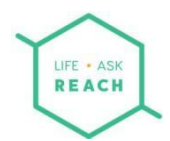

Subir archivo para empezar introducción datos. ¡Recuerta que nos has dado información del artículo Y su envase!

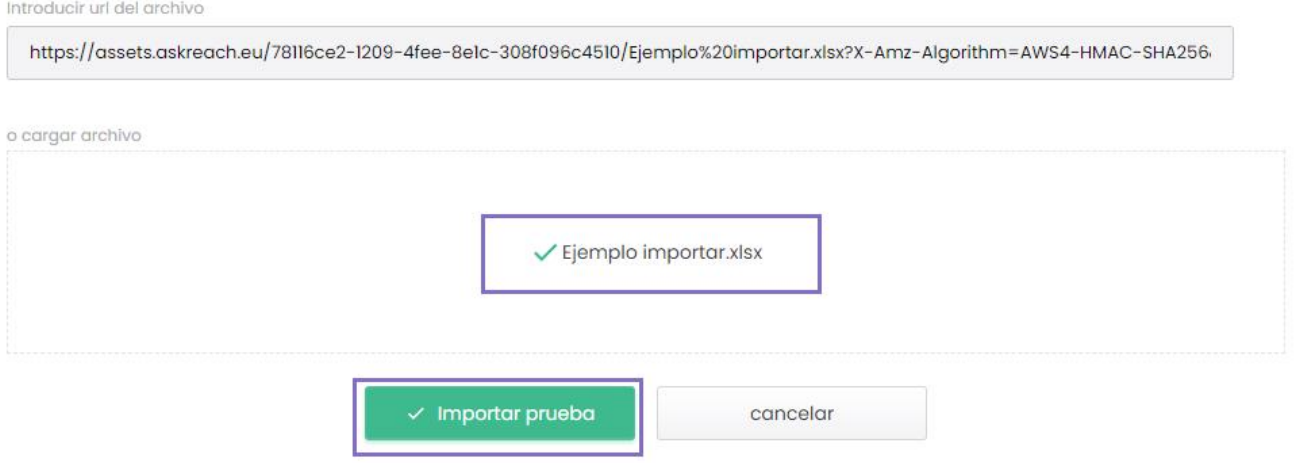

**Figura 6-19** Selección de archivo para carga completa.

4. Ahora se encuentra en la página "Importar artículos" en la que ve una lista de todos sus artículos importados, con el nombre del artículo y el estado de importación, así como un mensaje de error (si corresponde) indicado. El estado de la importación indica "Completado" si la importación y la información del artículo en el archivo importado han sido correctas. En caso de incoherencia o error en los datos del artículo, el estado indicará que la importación está incompleta y aparecerá un mensaje de error.En la parte superior de la página, puede ver el resumen de los resultados de la carga, que indica la cantidad de artículos con carga completada y la cantidad de artículos con errores encontrados.

Luego, el sistema verificará el contenido del archivo cargado y realizará ciertas comprobaciones para verificar si los códigos de barras especificados coinciden con los GCP o rangos de códigos de barras indicados.

La Figura 6-20 muestra un ejemplo de un código de barras de propietario que indica, para un artículo, que el código de barras especificado no coincide con la información proporcionada en el perfil de la empresa. Tiene la opción de "Guardar artículos" que sean correctos (se ignorará el incorrecto) o corregir los errores y cargar el archivo corregido.

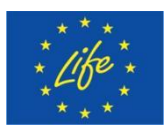

The Project LIFE AskREACH<br>(No. LIFE16 GIE/DE/000738) is INSTITUTE OF SCIENCE<br>funded by the LIFE Programme (No. LIFE16 GIE/DE/000738) is funded by the LIFE Programme of the European Union

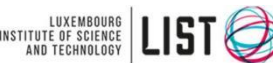

Luxembourg Institute of Science and Technology (LIST)

 $\times$ 

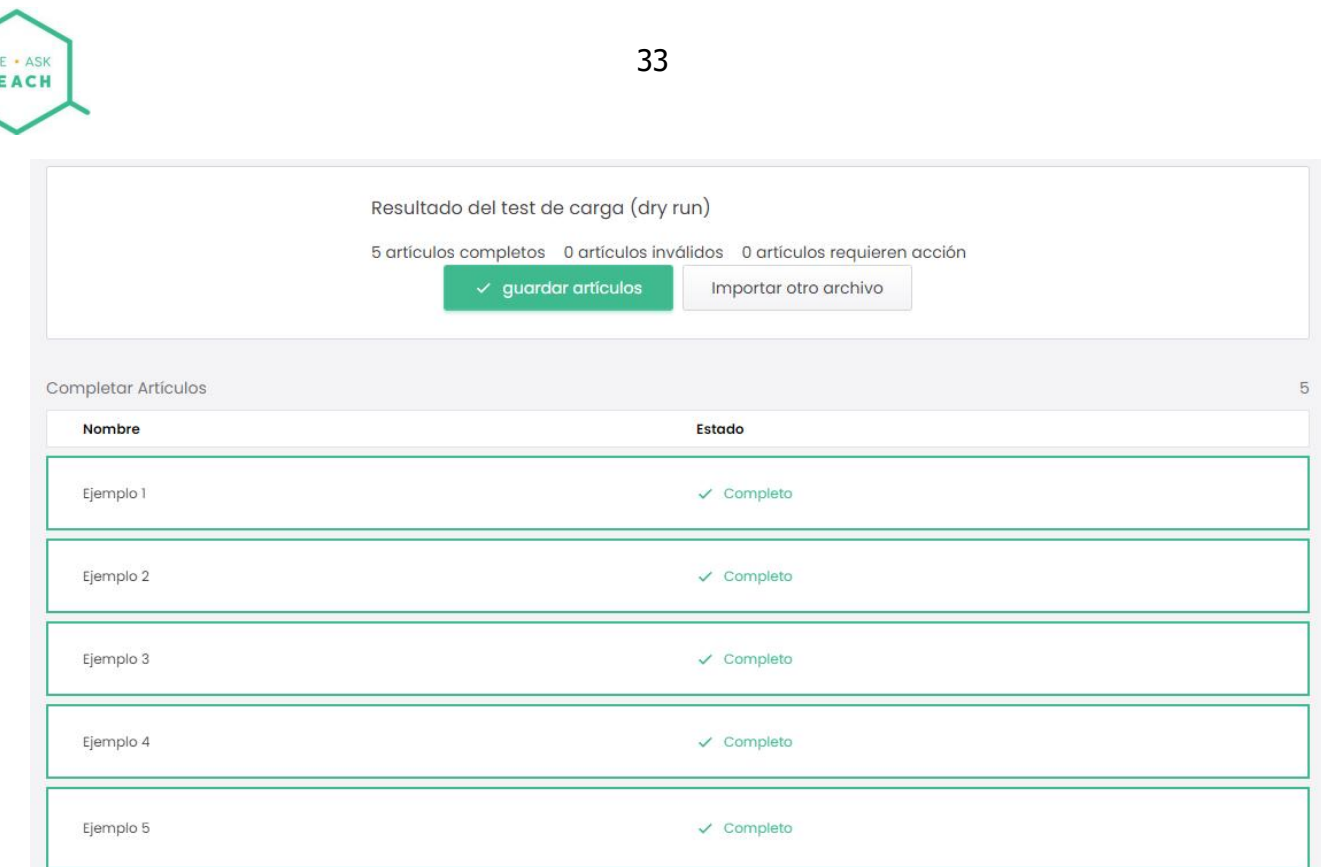

**Figura 6-20.** Probar resultado de carga Propietario del código de barras

5. Para guardar todos los artículos cargados en la base de datos de AskREACH, haga clic en "**Guardar artículos**" en la esquina superior derecha de la pantalla. Cuando finalice la importación de los artículos, recibirá una respuesta que indica que los datos se han importado correctamente (Figura 6-21).

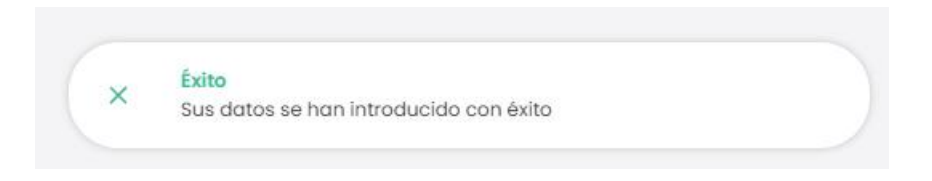

**Figura 6-21** Mensaje de retroalimentación que indica una importación exitosa de la información del artículo.

#### 6.2.2 Declaración de rango de código de barras

Si tiene una cartera de artículos dentro de un rango de códigos de barras consecutivos y ninguno de estos artículos contiene SEP por encima del umbral de la obligación legal de comunicar la SEP información (0,1%, p/p), puede utilizar el método simple y rápido de "Declaración de rango de código de barras" para declarar esta información. Simplemente haga clic en "Declaración de rango de código de barras" en la parte superior de su pantalla y proceda a declarar el rango de código de barras al

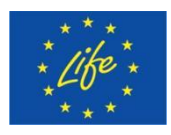

The Project LIFE AskREACH<br>(No. LIFE16 GIE/DE/000738) is  $\left| \begin{array}{c} \text{UNSTITUE OF SEIERGE} \\ \text{INSTITUE OF SEIERGE} \end{array} \right| \begin{array}{c} \text{UNSTITUE OF SEIERGE} \\ \text{INISTED OF SE.} \end{array}$ (No. LIFE16 GIE/DE/000738) is funded by the LIFE Programme of the European Union

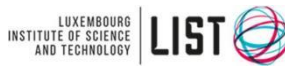

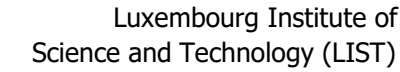

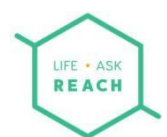

que desea hacer referencia seleccionando "añadir código de barras" en el lado superior derecho de la pantalla. [Tenga en cuenta que sise ha definido a sí mismo como solo un "distribuidor" (en la sección "perfil"), no tiene la opción "Declaración de rango de código de barras"]. Agregue el primer código de barras de su rango (mínimo) y el último código de barras de su rango (máximo) en los campos correspondientes. Luego añada el nombre de la marca a la que se refiere con este rango de código de barras y finalmente marque una de las declaraciones correspondientes a su situación:

- "Todos los artículos de este rango de código de barras son artículos según la definición de REACH. Ninguno de ellos (incluidos sus envases) contiene SEP por encima del 0,1% en peso"
- "Todos los artículos de este rango de código de barras son mezclas según la definición de

REACH (incluidas las mezclas en un envase o en un material de soporte). Ninguno de ellos (incluidos sus envases) contiene SEP por encima del 0,1% en peso"

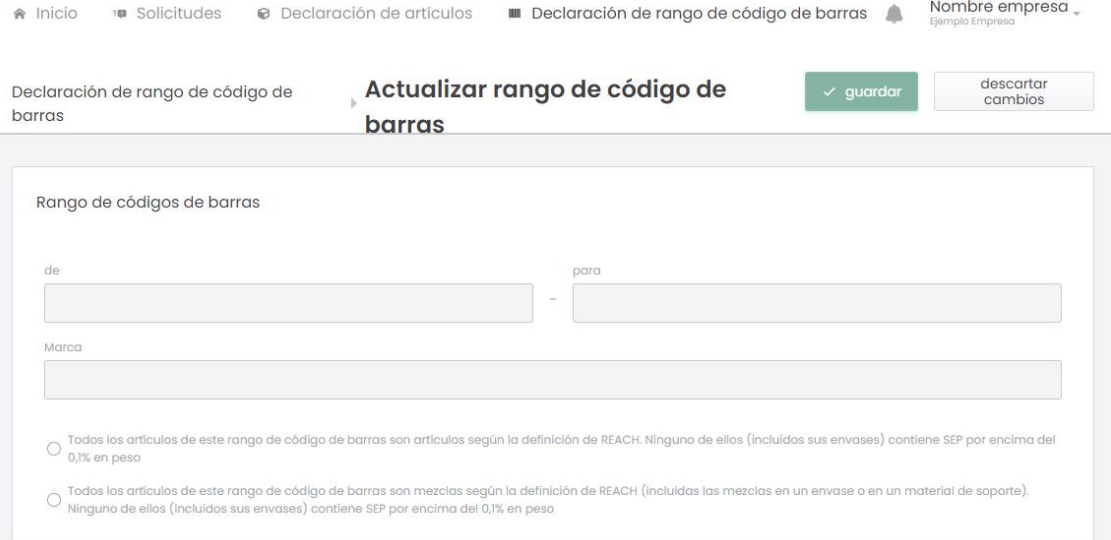

**Figura 6-22** Declaración de rango de código de barras para artículos sin SEP superior al  $0,1\%$  p/p.

# <span id="page-34-0"></span>7 Recepción y respuesta de solicitudes SEP de losconsumidores

Los consumidores pueden crear SEP a través de la aplicación para teléfonos inteligentes AskREACH y enviarlas a los proveedores de artículos correspondientes. Cuando reciba una solicitud SEP de un consumidor para un artículo que su empresa suministre y para el cual no hay información en la base de datos de AskREACH (o no se ha actualizado de acuerdo con la última Lista de Candidatas), la solicitud se muestra en la ventana "Entrante" de las "**Solicitudes**" (Figura 7-1). La parte superior de la lista de solicitudes muestra el remitente de la solicitud (de) y el destinatario de la solicitud (para). También se muestran la fecha, el código de barras del artículo (si corresponde) y el nombre del artículo. El estado indica si la solicitud ya ha sido respondida ("respondida") o si hay una respuesta

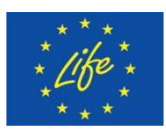

The Project LIFE AskREACH<br>(No. LIFE16 GIE/DE/000738) is INSTITUTE OF SCIENCE<br>funded by the LIFE Programme (No. LIFE16 GIE/DE/000738) is funded by the LIFE Programme of the European Union

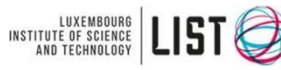

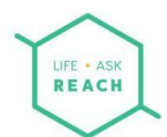

pendiente ("necesita respuesta"). Puede buscar solicitudes por palabras clave con la barra de búsqueda que se encuentra en la esquina superior derecha de la pantalla.

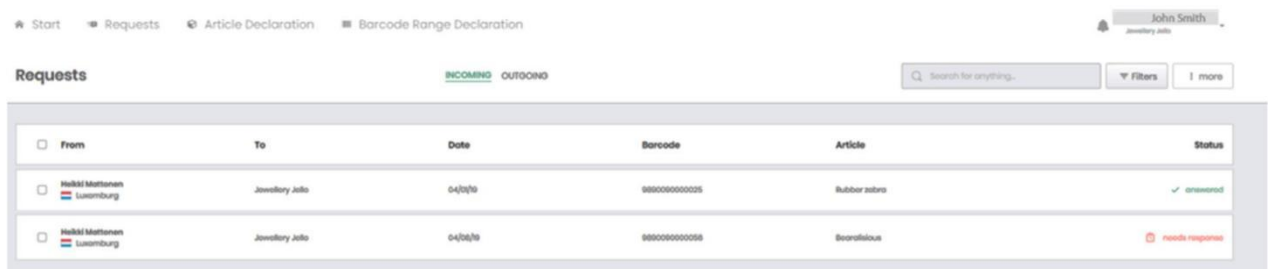

**Figura 7-1** Lista de solicitudes SEP de consumidores SEP en la pestaña "Solicitudes". El estado de cada solicitud indica si la solicitud ha sido respondida o si aún hay una respuesta pendiente.

Tiene la opción de reenviar la solicitud a su proveedor; entonces él puede proporcionarle la información necesaria. Sin embargo, tenga en cuenta que, de acuerdo con el artículo 33 de REACH, responder a la SEP que recibió inicialmente de un consumidor sigue siendo su responsabilidad. Para responder a una SEP , siga los pasos 1-8. Para reenviar una solicitud a su proveedor, siga los pasos 9-10.<br>1. Para responder a una solicitud, haga clic en la solicitud que desea responder, que se

- encuentra en el apartado "Solicitudes". Será redirigido al proceso de respuesta de solicitudes, el cual tendrá tres fases.
- 2. En la primera fase, en el apartado "Respuesta y SEP", se puede ver la casilla "Solicitar información" (Figura 7-2), incluyendo el mensaje de solicitud original. En el campo "Respuesta a su solicitud" puede agregar un mensaje personalizado a la solicitud específica. Este mensaje se enviará únicamente al destinatario de la respuesta específica en cuestión y no se guardará en la base de datos de AskREACH.

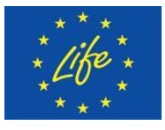

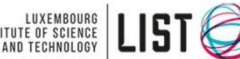

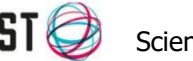

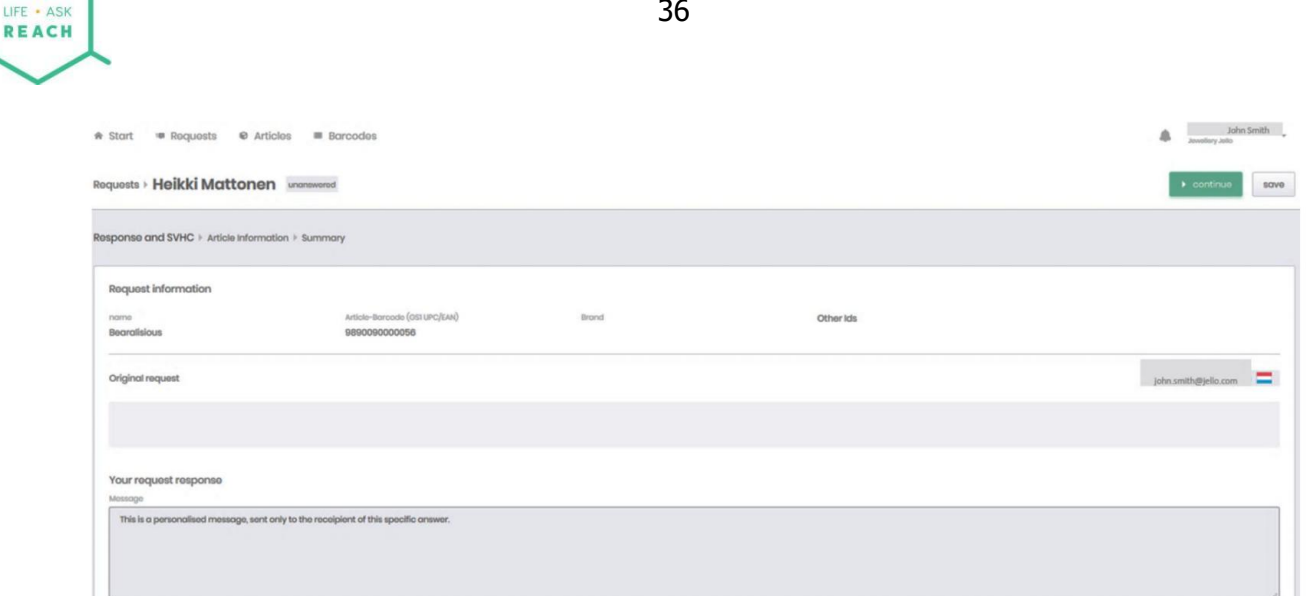

**Figura 7-2** La caja de información de solicitud.

- 3. Complete la información de la SEP en el cuadro respectivo como se describe anteriormente en este manual (capítulo 6.1 paso 2d).
- 4. Cuando haya completado toda la información, haga clic en el botón "**Continuar**".
- 5. Ahora se encuentra en el segundo paso del proceso de respuesta, en el folleto "Información del artículo". Complete la información del artículo como se describe en el Capítulo 6.1 de este manual. Luego haga clic en "**Continuar**".
- 6. A continuación, se le informará que no ha guardado los cambios realizados en el artículo. Para evitar tener que responder a futuras solicitudes de este artículo específico, puede guardar la información del artículo en la base de datos de AskREACH. Para ello, haz clic en "**Guardar y continuar**". Si no desea guardar la información de este artículo en la base de datos, haga clic en "Continuar sin guardar". Se recomienda guardar la información del artículo.
- 7. Ahora se encuentra en el apartado "Resumen" del proceso de respuesta. Puede verificar la información que proporcionó a la respuesta y, si es necesario, volver a los pasos anteriores para editar haciendo clic en el paso respectivo desde la esquina izquierda de la pantalla ("Respuesta y SEP" o "Información del artículo").
- 8. Cuando haya verificado la respuesta en el folleto "Resumen", puede enviar la respuesta haciendo clic en "**Enviar**". Recibirá un mensaje indicándole que su respuesta ha sido enviada con éxito (Figura 7-3). Si vuelve al folleto "Solicitudes", el estado de la solicitud que acaba de responder se cambia a "Respondida" (el cambio puede tener lugar en su próximo inicio de sesión ).

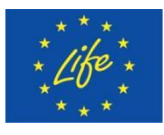

The Project LIFE AskREACH<br>(No. LIFE16 GIE/DE/000738) is<br>funded by the LIFE Programme (No. LIFE16 GIE/DE/000738) is funded by the LIFE Programme of the European Union

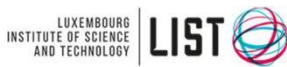

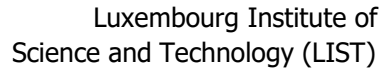

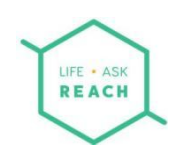

**Success** Your answer has been sent

**Figura 7-3** Mensaje que indica que su respuesta a una SEP solicitud cambió a "Respondida".

9. En caso de que no cuente con la información de la SEP del artículo que vende, puede remitir la solicitud a su proveedor para solicitar dicha información. Para ello, en el folleto "Solicitudes", seleccione la solicitud que desea remitir a su proveedor haciendo clic en la casilla de verificación situada a la izquierda de la solicitud. En la parte inferior de la pantalla, seleccione "**Redirigir Solicitud**".

| @ Articles<br><b>B</b> Roquests<br>* Start<br><b>E</b> Barcodes |                                     |                 |                                        |                          |                        | John Smith<br>车<br>Jewellery Jollo |
|-----------------------------------------------------------------|-------------------------------------|-----------------|----------------------------------------|--------------------------|------------------------|------------------------------------|
| <b>Requests</b>                                                 |                                     |                 | INCOMING OUTGOING                      |                          | Q search for anything. | $\Psi$ Filters<br>$1$ more         |
|                                                                 |                                     |                 |                                        |                          |                        |                                    |
|                                                                 | <b>From</b>                         | To              | Date                                   | Barcode                  | Article                | <b>Status</b>                      |
| $\Box$                                                          | <b>Heikki Mattonen</b><br>Luxomburg | Jowellery Jollo | od/ol/ro                               | 9890090000025            | Rubber zebra           | $\checkmark$ answered              |
| Ū.                                                              | <b>Heikki Mottonon</b><br>Luxomburg | Jowallory Jollo | 04/08/10                               | 9890090000056            | Boaralisious           | $@$ needs response                 |
|                                                                 |                                     |                 |                                        |                          |                        |                                    |
|                                                                 |                                     |                 | X Reject request<br>A Redirect request | <b>A</b> Romind supplier |                        |                                    |

**Figura 7-4** Redireccionamiento de una solicitud SEP.

10. Complete la información (la dirección de correo electrónico del proveedor del artículo y, opcionalmente, un mensaje personalizado) en la ventana "Redirigir solicitud" y haga clic en "**Confirmar**" para redirigir la solicitud a su proveedor. El estado de la solicitud ahora se muestra como "reenviada". Su solicitud redirigida aparecerá en la ventana "Saliente".

# <span id="page-37-0"></span>8 Administrador Regional del Sistema AskREACH

Para cualquier pregunta sobre el sistema AskREACH, consulte los datos de contacto de el administrador regional de su país en https://www.askreach.eu/app-database/ o póngase en contacto directamente con company@askreach.eu

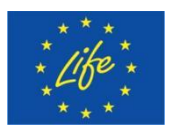

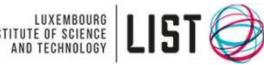

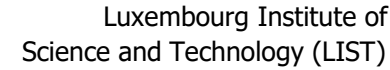